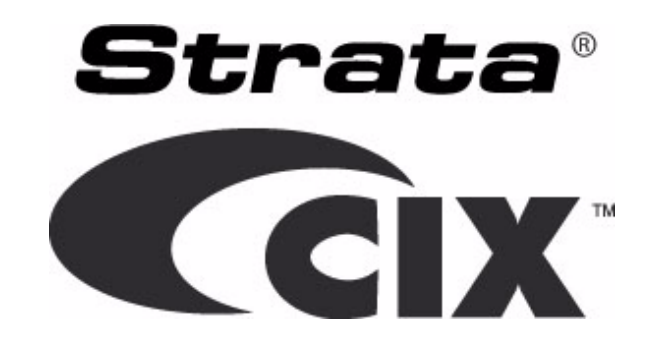

# **Strata CIX Media Application Server**

## **Installation and Maintenance Manual (MAS Release 3)**

## **Publication Information**

#### **Toshiba America Information Systems, Inc. Telecommunication Systems Division**

#### **Publication Information**

Toshiba America Information Systems, Inc., Telecommunication Systems Division, reserves the right, without prior notice, to revise this information publication for any reason, including, but not limited to, utilization of new advances in the state of technical arts or to simply change the design of this document.

Further, Toshiba America Information Systems, Inc., Telecommunication Systems Division, also reserves the right, without prior notice, to make such changes in equipment design or components as engineering or manufacturing methods may warrant.

CIX-MAS-INSTALL-VA-E

Version 1, June, 2009

Our mission to publish accurate, complete and user accessible documentation. At the time of printing the information in this document was as accurate and current as was reasonably possible. However, in the time required to print and distribute this manual additions, corrections or other changes may have been made. To view the latest version of this or other documents please refer to the Toshiba FYI web site.

Toshiba America Information Systems shall not be liable for any commercial losses, loss of revenues or profits, loss of goodwill, inconvenience, or exemplary, special, incidental, indirect or consequential damages whatsoever, or claims of third parties, regardless of the form of any claim that may result from the use of this document.

THE SPECIFICATIONS AND INFORMATION PROVIDED HEREIN ARE FOR INFORMATIONAL PURPOSES ONLY AND ARE NOT A WARRANTY OF ACTUAL PERFORMANCE, WHETHER EXPRESSED OR IMPLIED. THE SPECIFICATIONS AND INFORMATION ARE SUBJECT TO CHANGE WITHOUT NOTICE. ACTUAL PERFORMANCE MAY VARY BASED ON INDIVIDUAL CONFIGURATIONS, USE OF COLLATERAL EQUIPMENT, OR OTHER FACTORS.

#### **© Copyright 2009**

This document is copyrighted by Toshiba America Information Systems, Inc. with all rights reserved. Under the copyright laws, this document cannot be reproduced in any any form or by any means—graphic, electronic, or mechanical, including recording, taping, photocopying, without prior written permission of Toshiba. No patent liability is assumed, however, with respect to the use of the information contained herein.

#### **Trademarks**

Toshiba, CIX, CTX, VCS, eManager, SoftIPT, Strata, Strata Net, Stratagy, Net Phone, SmartMedia, and SD (Secure Digital) are trademarks of Toshiba Corporation or Toshiba America Information Systems, Inc. Windows, Outlook, and Microsoft are registered trademarks of Microsoft.

Trend Micro and PC-cillin are registered trademarks of Trend Micro Inc.

Norton Anti-Virus is a registered trademark of Symantec Corp.

McAfee and Virusscan are registered trademarks of McAfee, Inc.

Intel is a registered trademark of Intel Corporation

Trademarks, registered trademarks, and service marks are the property of their respective owners.

#### **Strata CIX MAS General End User Information**

#### **FCC Requirements**

Means of Connection: The Federal Communications Commission (FCC) has established rules which permit the Strata CIX system to be connected directly to the telephone network. Connection points are provided by the telephone company—connections for this type of customer-provided equipment will not be provided on coin lines. Connections to party lines are subject to state tariffs.

Incidence of Harm: If the system is malfunctioning, it may also be disrupting the telephone network. The system should be disconnected until the problem can be determined and repaired. If this is not done, the telephone company may temporarily disconnect service. If possible, they will notify you in advance, but, if advance notice is not practical, you will be notified as soon as possible. You will be informed of your right to file a complaint with the FCC.

Service or Repair: For service or repair, contact your local Toshiba telecommunications distributor. To obtain the nearest Toshiba telecommunications distributor in your area, log onto www.toshiba.com/taistsd/ pages/support\_dealerlocator.html or call (800) 222-5805 and ask for a Toshiba Telecom Dealer.

Telephone Network Compatibility: The telephone company may make changes in its facilities, equipment, operations, and procedures. If such changes affect the compatibility or use of the Strata CIX100, CIX200, CIX670 or CIX1200 system, the telephone company will notify you in advance to give you an opportunity to maintain uninterrupted service.

#### **Radio Frequency Interference**

Warning: This equipment generates, uses, and can radiate radio frequency energy and if not installed and used in accordance with the manufacturer's instruction manual, may cause interference to radio communications. It has been tested and found to comply with the limits for a Class A computing device pursuant to Subpart J of Part 15 of FCC Rules, which are designed to provide reasonable protection against such interference when operated in a commercial environment. Operation of this equipment in a residential area is likely to cause interference, in which case, the user, at his/her own expense, will be required to take whatever measures may be required to correct the interference.

#### **Underwriters Laboratory**

This system is listed with Underwriters Laboratory (UL). Secondary protection is required, on any wiring from any telephone that exits the building or is subject to lightning or other electrical surges, and on DID, OPS, and Tie lines. (Additional information is provided in this manual.)

#### LISTED **U ® L**

#### **Important Notice — Music-On-Hold**

In accordance with U.S. Copyright Law, a license may be required from the American Society of Composers, Authors and Publishers, or other similar organization, if radio or TV broadcasts are transmitted through the music-on-hold feature of this telecommunication system. Toshiba America Information Systems, Inc., strongly recommends not using radio or television broadcasts and hereby disclaims any liability arising out of the failure to obtain such a license.

#### CP01, Issue 8, Part I Section 14.1

Notice: The Industry Canada label identifies certified equipment. This certification means that the equipment meets certain telecommunications network protective, operational and safety requirements as prescribed in the appropriate Terminal Equipment Technical Requirements document(s). The Department does not guarantee the Equipment will operate to the user's satisfaction.

Before installing this equipment, users should ensure that it is permissible to be connected to the facilities of the local telecommunications company. The equipment must also be installed using an acceptable method of connection. The customer should be aware that compliance with the above conditions may not prevent degradation of service in some situations.

Repairs to certified equipment should be coordinated by a representative designated by the supplier. Any repairs or alterations made by the user to this equipment, or equipment malfunctions, may give the telecommunications company cause to request the user to disconnect the equipment. Users should ensure for their own protection that the electrical ground connections of the power utility, telephone lines and internal metallic water pipe system, if present, are connected together. This precaution may be particularly important in rural areas.

#### CAUTION! **Users should not attempt to make such connections themselves, but should contact the appropriate electric inspection authority, or electrician, as appropriate.**

#### CP01, Issue 8, Part I Section 14.2

Ringer Equivalence Notice: The Ringer Equivalence Number (REN) assigned to each terminal device provides an indication of the maximum number of terminals allowed to be connected to a telephone interface. The terminal on an interface may consist of any combination of devices subject only to the requirement that the sum of the Ringer Equivalence Numbers of all the Devices does not exceed 5.

Hearing Aid Compatibility Notice: The FCC has established rules that require all installed business telephones be hearing aid compatibile. This rule applies to all telephones regardless of the date of manufacture or installation. There are severe financial penalties which may be levied on the end-user for non-compliance.

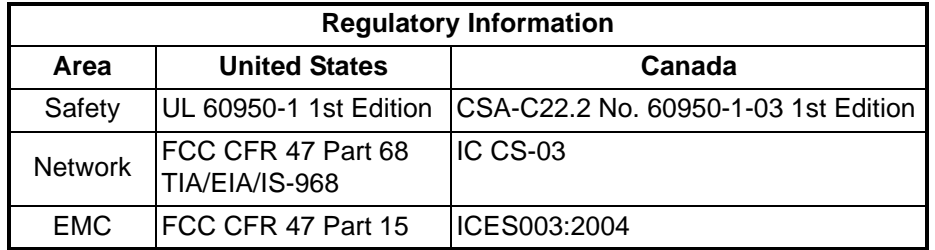

#### TOSHIBA AMERICA INFORMATION SYSTEMS, INC. (**"**TAIS**"**) Telecommunication Systems Division License Agreement

IMPORTANT: THIS LICENSE AGREEMENT ("AGREEMENT") IS A LEGAL AGREEMENT BETWEEN YOU ("YOU") AND TAIS. CAREFULLY READ THIS LICENSE AGREEMENT. USE OF ANY SOFTWARE OR ANY RELATED INFORMATION (COLLECTIVELY, "SOFTWARE") INSTALLED ON OR SHIPPED WITH A TAIS DIGITAL SOLUTIONS PRODUCT OR OTHERWISE MADE AVAILABLE TO YOU BY TAIS IN WHATEVER FORM OR MEDIA, WILL CONSTITUTE YOUR ACCEPTANCE OF THESE TERMS, UNLESS SEPARATE TERMS ARE PROVIDED BY THE SOFTWARE SUPPLIER. IF YOU DO NOT AGREE WITH THE TERMS OF THIS LICENSE AGREEMENT, DO NOT INSTALL, COPY OR USE THE SOFTWARE AND PROMPTLY RETURN IT TO THE LOCATION FROM WHICH YOU OBTAINED IT IN ACCORDANCE WITH APPLICABLE RETURN POLICIES. EXCEPT AS OTHERWISE AUTHORIZED IN WRITING BY TAIS, THIS SOFTWARE IS LICENSED FOR DISTRIBUTION THROUGH TAIS AUTHORIZED CHANNELS ONLY TO END-USERS PURSUANT TO THIS LICENSE AGREEMENT.

1. License Grant. The Software is not sold; it is licensed upon payment of applicable charges. TAIS grants to you a personal, non-transferable and non-exclusive right to use the copy of the Software provided under this License Agreement. You agree you will not copy the Software except as necessary to use it on one TAIS system at a time at one location. Modifying, translating, renting, copying, distributing, printing, sublicensing, transferring or assigning all or part of the Software, or any rights granted hereunder, to any other persons and removing any proprietary notices, labels or marks from the Software is strictly prohibited except as permitted by applicable law; you agree violation of such restrictions will cause irreparable harm to TAIS and provide grounds for injunctive relief, without notice, against you or any other person in possession of the Software. You and any other person whose possession of the software violates this License Agreement shall promptly surrender possession of the Software to TAIS, upon demand. Furthermore, you hereby agree not to create derivative works based on the Software. TAIS reserves the right to terminate this license and to immediately repossess the software in the event that you or any other person violates this License Agreement. Execution of the Software for any additional capabilities require a valid run-time license.

2. Intellectual Property. You acknowledge that no title to the intellectual property in the Software is transferred to you. You further acknowledge that title and full ownership rights to the Software will remain the exclusive property of TAIS and/or its suppliers, and you will not acquire any rights to the Software, except the license expressly set forth above. You will not remove or change any proprietary notices contained in or on the Software. The Software is protected under US patent, copyright, trade secret, and/or other proprietary laws, as well as international treaties. Any transfer, use, or copying of the software in violation of the License Agreement constitutes copyright infringement. You are hereby on notice that any transfer, use, or copying of the Software in violation of this License Agreement constitutes a willful infringement of copyright.

3. No Reverse Engineering. You agree that you will not attempt, and if you employ employees or engage contractors, you will use your best efforts to prevent your employees and contractors from attempting to reverse compile, reverse engineer, modify, translate or disassemble the Software in whole or in part. Any failure to comply with the above or any other terms and conditions contained herein will result in the automatic termination of this license and the reversion of the rights granted hereunder back to TAIS.

4. Limited Warranty. THE SOFTWARE IS PROVIDED "AS IS" WITHOUT WARRANTY OF ANY KIND. TO THE MAXIMUM EXTENT PERMITTED BY APPLICABLE LAW, TAIS AND ITS SUPPLIERS DISCLAIM ALL WARRANTIES WITH REGARD TO THE SOFTWARE, EITHER EXPRESS OR IMPLIED, INCLUDING, BUT NOT LIMITED TO, THE WARRANTY OF NON-INFRINGEMENT OF THIRD PARTY RIGHTS, THE WARRANTY OF YEAR 2000 COMPLIANCE, AND THE IMPLIED WARRANTIES OF MERCHANTABILITY AND FITNESS FOR A PARTICULAR PURPOSE. THE ENTIRE RISK AS TO THE QUALITY AND PERFORMANCE OF THE SOFTWARE IS WITH YOU. NEITHER TAIS NOR ITS SUPPLIERS WARRANT THAT THE FUNCTIONS CONTAINED IN THE SOFTWARE WILL MEET YOUR REQUIREMENTS OR THAT THE OPERATION OF THE SOFTWARE WILL BE UNINTERRUPTED OR ERROR-FREE. HOWEVER, TAIS WARRANTS THAT ANY MEDIA ON WHICH THE SOFTWARE IS FURNISHED IS FREE FROM DEFECTS IN MATERIAL AND WORKMANSHIP UNDER NORMAL USE FOR A PERIOD OF NINETY (90) DAYS FROM THE DATE OF DELIVERY TO YOU.

5. Limitation Of Liability. TAIS' ENTIRE LIABILITY AND YOUR SOLE AND EXCLUSIVE REMEDY UNDER THIS LICENSE AGREEMENT SHALL BE AT TAIS' OPTION REPLACEMENT OF THE MEDIA OR REFUND OF THE PRICE PAID. TO THE MAXIMUM EXTENT PERMITTED BY APPLICABLE LAW, IN NO EVENT SHALL TAIS OR ITS SUPPLIERS BE LIABLE TO YOU FOR ANY CONSEQUENTIAL, SPECIAL, INCIDENTAL OR INDIRECT DAMAGES FOR PERSONAL INJURY, LOSS OF BUSINESS PROFITS, BUSINESS INTERRUPTION, LOSS OF BUSINESS INFORMATION/DATA, OR ANY OTHER PECUNIARY LOSS OF ANY KIND ARISING OUT OF THE USE OR INABILITY TO USE THE SOFTWARE, EVEN IF TAIS OR ITS SUPPLIER HAS BEEN ADVISED OF THE POSSIBILITY OF SUCH DAMAGES. IN NO EVENT SHALL TAIS OR ITS SUPPLIERS BE LIABLE FOR ANY CLAIM BY A THIRD PARTY.

6. State/Jurisdiction Laws. SOME STATES/JURISDICTIONS DO NOT ALLOW THE EXCLUSION OF IMPLIED WARRANTIES OR LIMITATIONS ON HOW LONG AN IMPLIED WARRANTY MAY LAST, OR THE EXCLUSION OR LIMITATION OF INCIDENTAL OR CONSEQUENTIAL DAMAGES, SO SUCH LIMITATIONS OR EXCLUSIONS MAY NOT APPLY TO YOU. THIS LIMITED WARRANTY GIVES YOU SPECIFIC RIGHTS AND YOU MAY ALSO HAVE OTHER RIGHTS WHICH VARY FROM STATE/JURISDICTION TO STATE/JURISDICTION.

7. Export Laws. This License Agreement involves products and/or technical data that may be controlled under the United States Export Administration Regulations and may be subject to the approval of the United States Department of Commerce prior to export. Any export, directly or indirectly, in contravention of the United States Export Administration Regulations, or any other applicable law, regulation or order, is prohibited.

8. Governing Law. This License Agreement will be governed by the laws of the State of California, United States of America, excluding its conflict of law provisions.

9. United States Government Restricted Rights. The Software is provided with Restricted Rights. The Software and other materials provided hereunder constitute Commercial Computer Software and Software Documentation and Technical Data related to Commercial Items. Consistent with F.A.R. 12.211 and 12.212 they are licensed to the U.S. Government under, and the U.S. Government's rights therein are restricted pursuant to, the vendor's commercial license.

10. Severability. If any provision of this License Agreement shall be held to be invalid, illegal or unenforceable, the validity, legality and enforceability of the remaining provisions hereof shall not in any way be affected or impaired.

11. No Waiver. No waiver of any breach of any provision of this License Agreement shall constitute a waiver of any prior, concurrent or subsequent breach of the same or any other provisions hereof, and no waiver shall be effective unless made in writing and signed by an authorized representative of the waiving party.

12. Supplier Software. The Software may include certain software provided by TAIS suppliers. In such event, you agree that such supplier may be designated by TAIS as a third party beneficiary of TAIS with rights to enforce the Agreement with respect to supplier's software.

YOU ACKNOWLEDGE THAT YOU HAVE READ THIS LICENSE AGREEMENT AND THAT YOU UNDERSTAND ITS PROVISIONS. YOU AGREE TO BE BOUND BY ITS TERMS AND CONDITIONS. YOU FURTHER AGREE THAT THIS LICENSE AGREEMENT CONTAINS THE COMPLETE AND EXCLUSIVE AGREEMENT BETWEEN YOU AND TAIS AND SUPERSEDES ANY PROPOSAL OR PRIOR AGREEMENT, ORAL OR WRITTEN, OR ANY OTHER COMMUNICATION RELATING TO THE SUBJECT MATTER OF THIS LICENSE AGREEMENT.

Toshiba America Information Systems, Inc. Telecommunication Systems Division 9740 Irvine Boulevard Irvine, California 92618-1697 United States of America

DSD 020905

5932

### **Telecommunication Systems Division End-User Limited Warranty**

Toshiba America Information Systems, Inc., ("TAIS") warrants that this telephone equipment manufactured by Toshiba (except for fuses, lamps, and other consumables) will, upon delivery by TAIS or an authorized TAIS dealer to a retail customer in new condition, be free from defects in material and workmanship for twenty-four (24) months after delivery, except as otherwise provided by TAIS in the TAIS warranty accompanying the products or posted on TAIS's website. Products which are not manufactured by Toshiba but are purchased from Toshiba, will be subject to the warranty provisions provided by the equipment manufacturer, unless TAIS notifies the end-user of any additional warranty provisions in writing.

This warranty is void (a) if the equipment is used under other than normal use and maintenance conditions, (b) if the equipment is modified or altered, unless the modification or alteration is expressly authorized by TAIS, (c) if the equipment is subject to abuse, neglect, lightning, electrical fault, or accident, (d) if the equipment is repaired by someone other than TAIS or an authorized TAIS dealer, (e) if the equipment's serial number is defaced or missing, or (f) if the equipment is installed or used in combination or in assembly with products not supplied by TAIS and which are not compatible or are of inferior quality, design, or performance.

The sole obligation of TAIS or Toshiba Corporation under this warranty, or under any other legal obligation with respect to the equipment, is the repair or replacement of such defective or missing parts as are causing the malfunction by TAIS or its authorized dealer with new or refurbished parts (at their option). If TAIS or one of its authorized dealers does not replace or repair such parts, the retail customer's sole remedy will be a refund of the price charged by TAIS to its dealers for such parts as are proven to be defective, and which are returned to TAIS through one of its authorized dealers within the warranty period and no later than thirty (30) days after such malfunction, whichever first occurs.

Under no circumstances will the retail customer or any user or dealer or other person be entitled to any direct, special, indirect, consequential, or exemplary damages, for breach of contract, tort, or otherwise. Under no circumstances will any such person be entitled to any sum greater than the purchase price paid for the item of equipment that is malfunctioning.

To obtain service under this warranty, the retail customer must bring the malfunction of the machine to the attention of one of TAIS' authorized dealers within the applicable warranty period and no later than thirty (30) days after such malfunction, whichever first occurs. Failure to bring the malfunction to the attention of an authorized TAIS dealer within the prescribed time results in the customer being not entitled to warranty service.

THERE ARE NO OTHER WARRANTIES FROM EITHER TOSHIBA AMERICA INFORMATION SYSTEMS, INC., OR TOSHIBA CORPORATION WHICH EXTEND BEYOND THE FACE OF THIS WARRANTY. ALL OTHER WARRANTIES, EXPRESS OR IMPLIED, INCLUDING THE WARRANTIES OF MERCHANTABILITY, FITNESS FOR A PARTICULAR PURPOSE, AND FITNESS FOR USE, ARE EXCLUDED.

No TAIS dealer and no person other than an officer of TAIS may extend or modify this warranty. No such modification or extension is effective unless it is in writing and signed by the Vice President and General Manager, Telecommunication Systems Division.

## **WARRANTIES FOR NON-TOSHIBA BRANDED THIRD PARTY PRODUCTS**

A valuable element of Toshiba's product strategy is to offer our customers a complete product portfolio. To provide this value to our customers at the most optimal prices, we offer both Toshiba-branded and thirdparty manufactured products that support our Toshiba Strata CIX product portfolio. Similar to other resellers of software, hardware and peripherals, these third-party manufactured products carry warranties independent of our Toshiba limited warranty provided with our Toshiba-branded products. Customers should note that third-party manufacturer warranties vary from product to product and are covered by the warranties provided through the original manufacturer and passed on intact to the purchaser by Toshiba. Customers should consult their product documentation for third-party warranty information specific to thirdparty products. More information may also be available in some cases from the manufacturer's public website.

While Toshiba offers a wide selection of software, hardware and peripheral products, we do not specifically test or guarantee that the third-party products we offer work under every configuration with any or all of the various models of the Toshiba Strata CIX. Toshiba does not endorse, warrant nor assume any liability in connection with such third party products or services. If you have questions about compatibility, we recommend and encourage you to contact the third-party software, hardware and peripheral product manufacturer directly.

This page is intentionally left blank.

## **Contents**

#### Chapter 1 - Media Application Server Installation

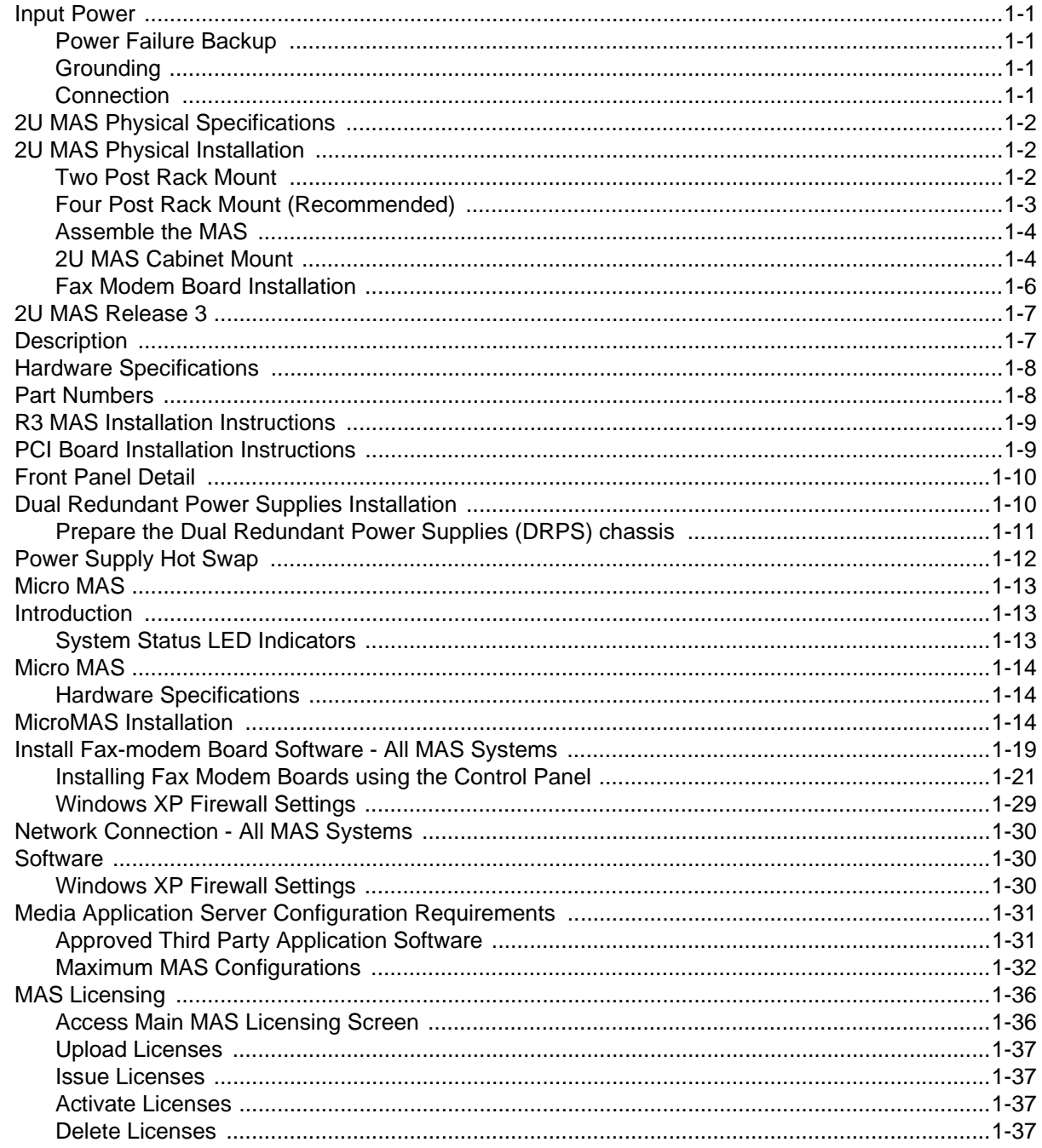

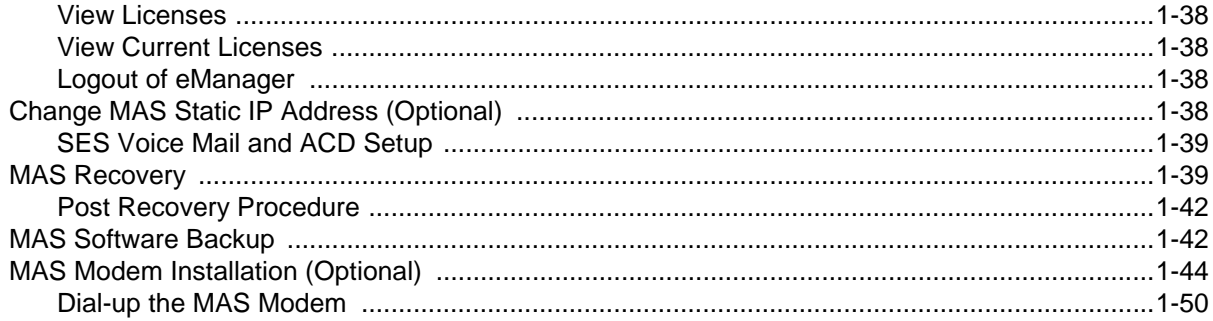

<span id="page-10-0"></span>The MAS is a multi-function server that connects through a Network Switch to the Strata CIX System IP LAN connection.

The MAS operating system is Windows<sup>®</sup> XP. The system is shipped with Service Pack 2 (SP2) installed.

The MAS is offered in two physical forms:

- **•** Micro MAS A desktop PC style cabinet
- **•** 2U MAS A 2U high, rackmount

## <span id="page-10-1"></span>**Input Power**

The MAS requires an input power source of 120 VAC, 50 or 60 Hz, 5.67 amps (max). The MAS is supplied with a standard 15 Amp power cord with a standard three-prong 120VAC that plugs into an AC power outlet. The MAS requires a dedicated, properly grounded circuit.

### <span id="page-10-2"></span>**Power Failure Backup**

Customer-supplied commercially available UPS systems should be used for power failure backup.

### <span id="page-10-3"></span>**Grounding**

The MAS does not need any additional grounding provided the AC outlet is properly grounded.

### <span id="page-10-4"></span>**Connection**

The MAS connects to the CIX using a single IP connection through a Network Switch or Router. All of the feature communications and Voice Mail speech paths are carried by this one connection.

The monitor, keyboard and mouse are customer supplied options. The MAS can be accessed via the network by using the Windows® XP Remote Desktop feature.

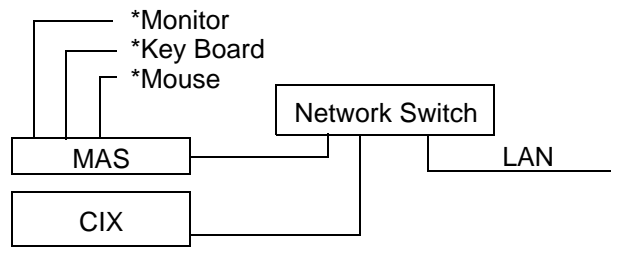

\*Optional

**Figure 1 - 1 MAS Connection Block Diagram**

## <span id="page-11-0"></span>**2U MAS Physical Specifications**

This 2U MAS platform includes the following features and options;

- Intel Pentium<sup>®</sup> 4, 2.3 gigahertz CPU
- 512 MB memory
- Internal PCI slots Two full PCI slots for installation of fax modem boards
- Front cable connections
- RoHS Compliant (Restricted use of Hazardous Substances Directive) Supports Toshiba's mandate of environmental responsibility.

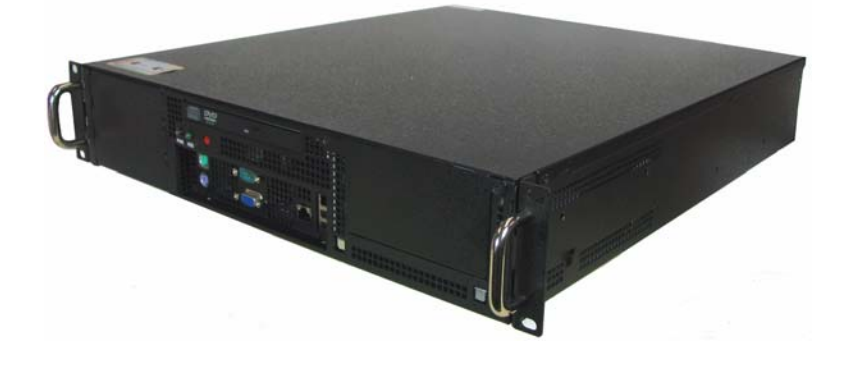

#### **Basic 2U MAS Specifications**

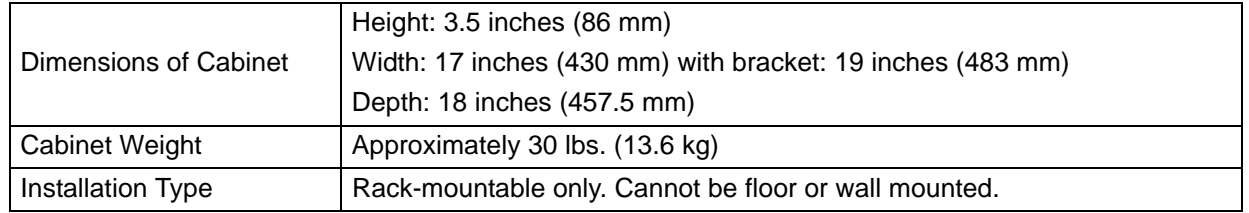

## <span id="page-11-1"></span>**2U MAS Physical Installation**

The MAS can be mounted in a two post rack or it can be mounted on sliding rails in a four post rack.

### <span id="page-11-2"></span>**Two Post Rack Mount**

Use four screws to secure the MAS in a standard 19 inch rack. The rack and other equipment must not block the air-flow at the back and front of the MAS. The rail kit is not intended for use in a two post rack.

### <span id="page-12-0"></span>**Four Post Rack Mount (Recommended)**

The MAS can be mounted in a standard 19 inch four post rack or server cabinet. The rack and other equipment must not block the air-flow at the back and front of the MAS.

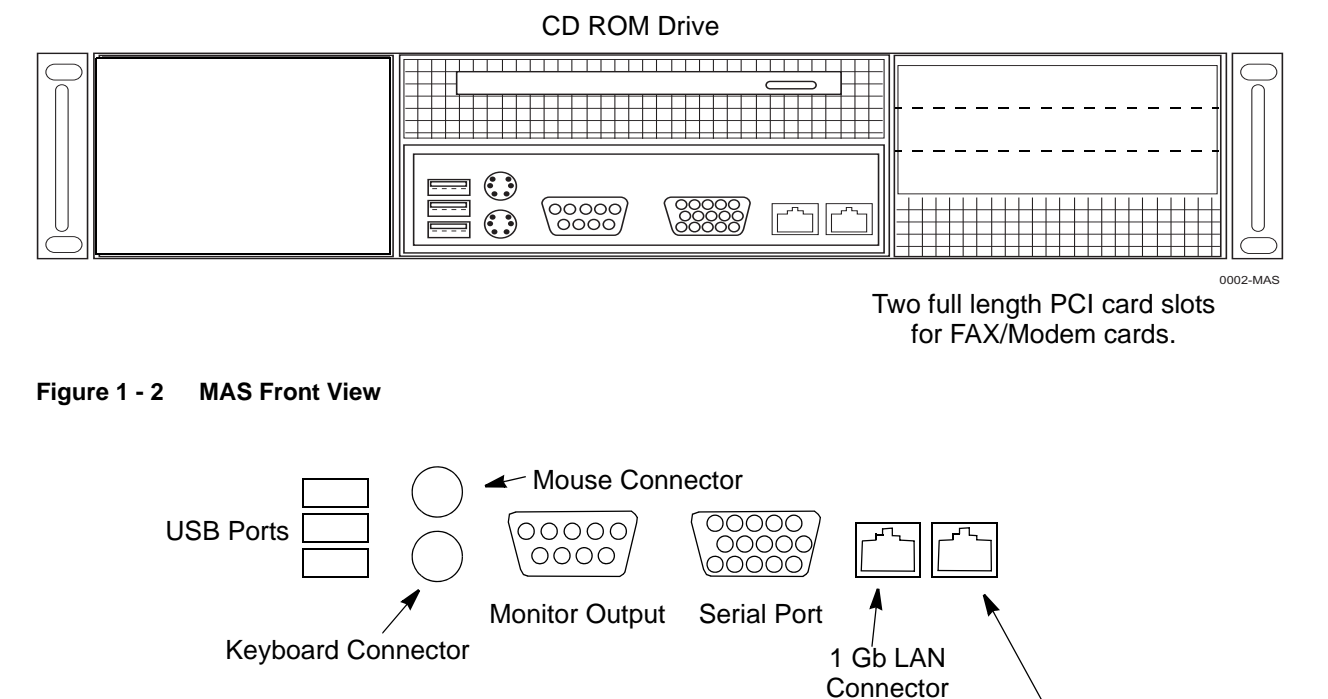

#### <span id="page-12-1"></span>**Figure 1 - 3 MAS Connector Detail**

AC Input Power Switch

10/100 Mb LAN

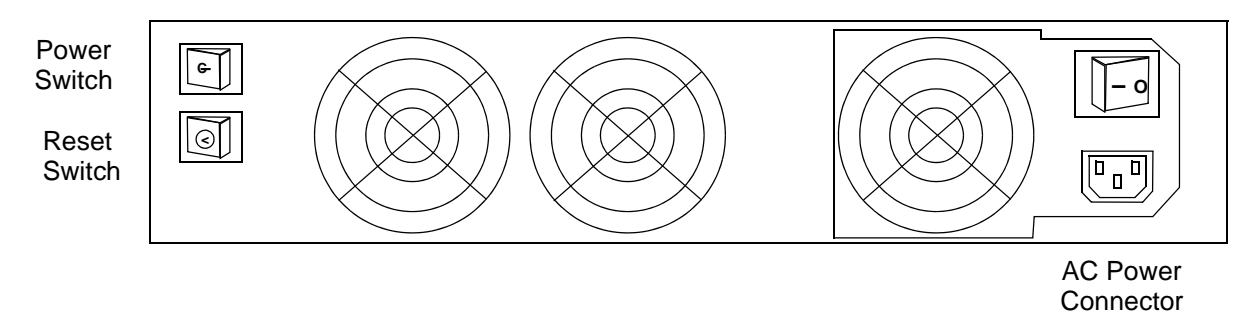

<span id="page-12-2"></span>**Figure 1 - 4 MAS Rear Panel**

### <span id="page-13-0"></span>**Assemble the MAS**

#### **Fax Modem Board Installation**

The 2U MAS supports up to two fax modem boards per system for a maximum of 16 fax modem ports. If you are installing a fax modem board refer to ["Fax Modem Board Installation" on page 6.](#page-15-0)

### <span id="page-13-1"></span>**2U MAS Cabinet Mount**

The 2U MAS can be fixed in a two pole rack or mounted on sliders in a four pole cabinet.

#### **Two Post Rackmount**

The MAS is attached to a two post rack using four screws through the brackets on the front of the cabinet.

#### **Four Post Rackmount**

1. Secure the inner rails to the MAS chassis as shown in [Figure 1 - 5](#page-13-3).

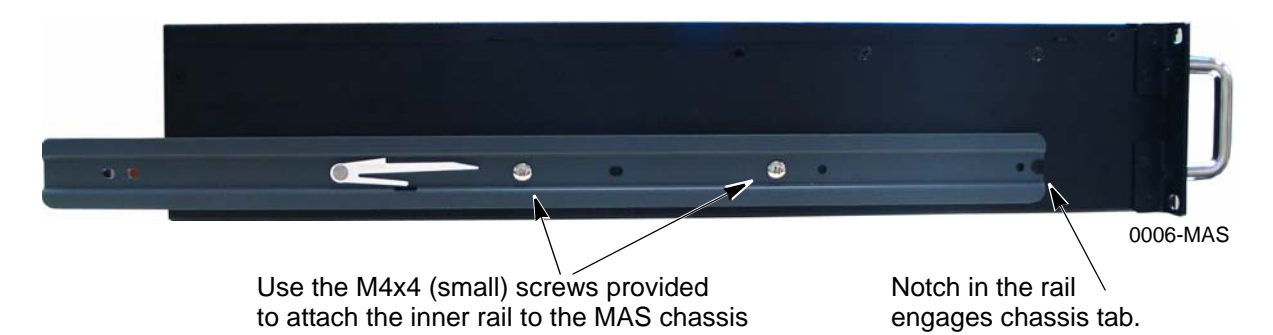

#### <span id="page-13-3"></span>**Figure 1 - 5 MAS with Rail Attached**

- 2. Attach the outer rails to the front posts of the rack. Refer to [Figure 1 6](#page-13-2) and [Figure 1 7](#page-14-0).
	- **•** If the post has non-threaded holes use the M5 screws and M5 nut plates. The nut plate must go behind the post. The rail flange goes between the nut plate and the post.
	- **•** If the post has threaded M5 holes use the M4 screws and M4 nut plates. The screws will not engage the threads in the post. The nut plate must go behind the post. The rail flange goes between the nut plate and the post.

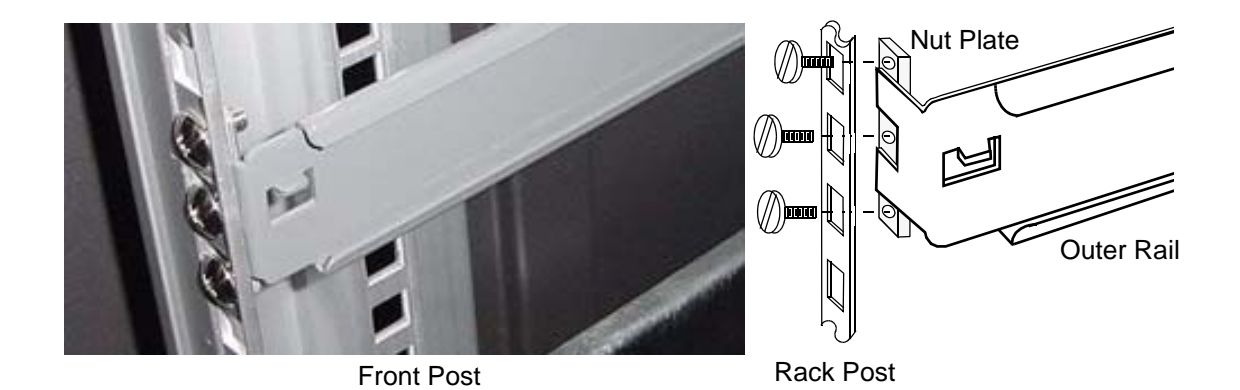

<span id="page-13-2"></span>**Figure 1 - 6 Outer Rail Attachments**

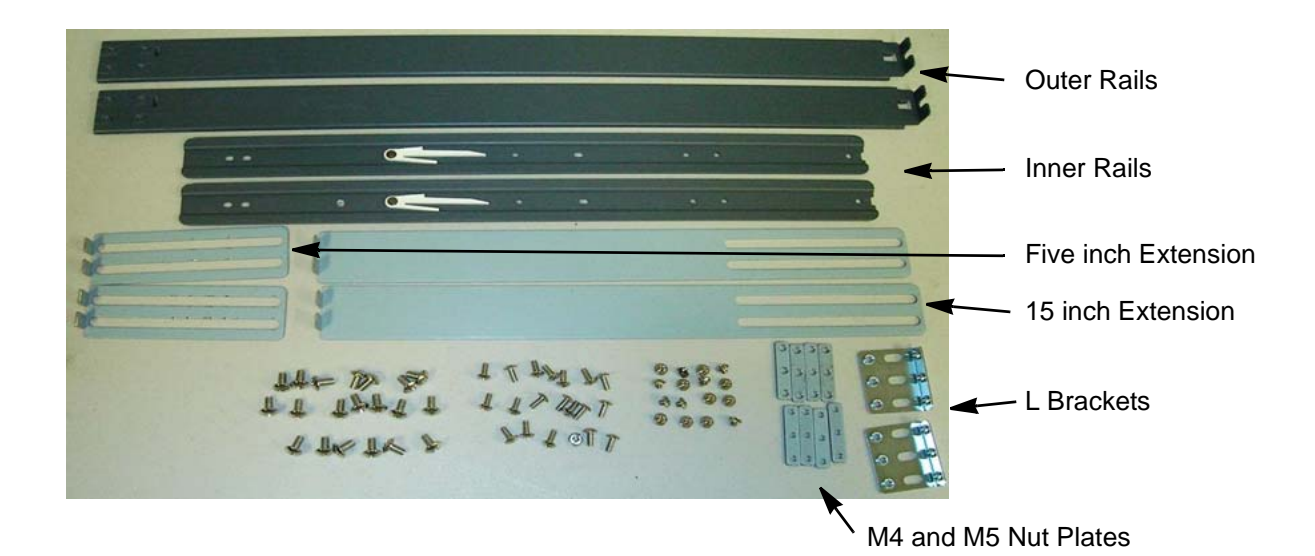

#### <span id="page-14-0"></span>**Figure 1 - 7 Rail Kit**

3. Attach the rails to the rear posts of the rack. Use the five or 15 inch extensions as needed. If needed use the L-brackets to attach the extension to the rear post. Refer to [Figure 1 - 7](#page-14-0) and [Figure 1 - 8](#page-14-1).

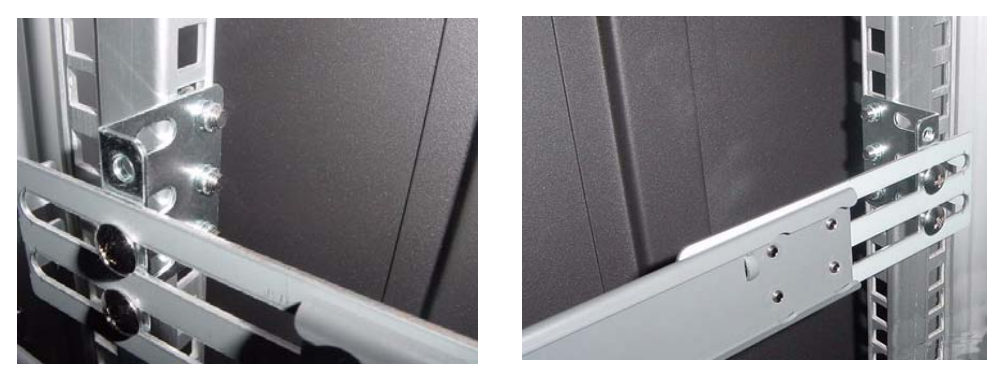

Rear Post using Extension and L-Bracket

<span id="page-14-1"></span>**Figure 1 - 8 L-Bracket to Attach Extension to Rear Post**

- 4. Slide the MAS rails into the rails attached to the rack. Ensure that both side locks "click" into place.
- **Note** The cooling air flow through the MAS is front to back. Ensure that the front and rear grills are not obstructed.
- 5. Connect IP cable from the 1 Gbit connector to the Network Switch. Refer to [Figure 1 3](#page-12-1). This is the only IP connection to the MAS. Do not use the 10/100 Mbit connector.
- 6. Connect AC power cord. Refer to [Figure 1 4](#page-12-2).

### <span id="page-15-0"></span>**Fax Modem Board Installation**

There are three fax modem boards available. Their Toshiba part numbers and capacities are:

- **•** SYS-FAXMODEM-1 1 port modem board
- **•** SYS-FAXMODEM-4 4 port modem board
- **•** SYS-FAXMODEM-8 8 port modem board

The following is required to enable fax features on the MAS:

- **•** Minimum of one MultiTech fax modem board
- **•** Corroborating analog interface board (e.g. BSLU1A) in the host Strata CIX telephone system.

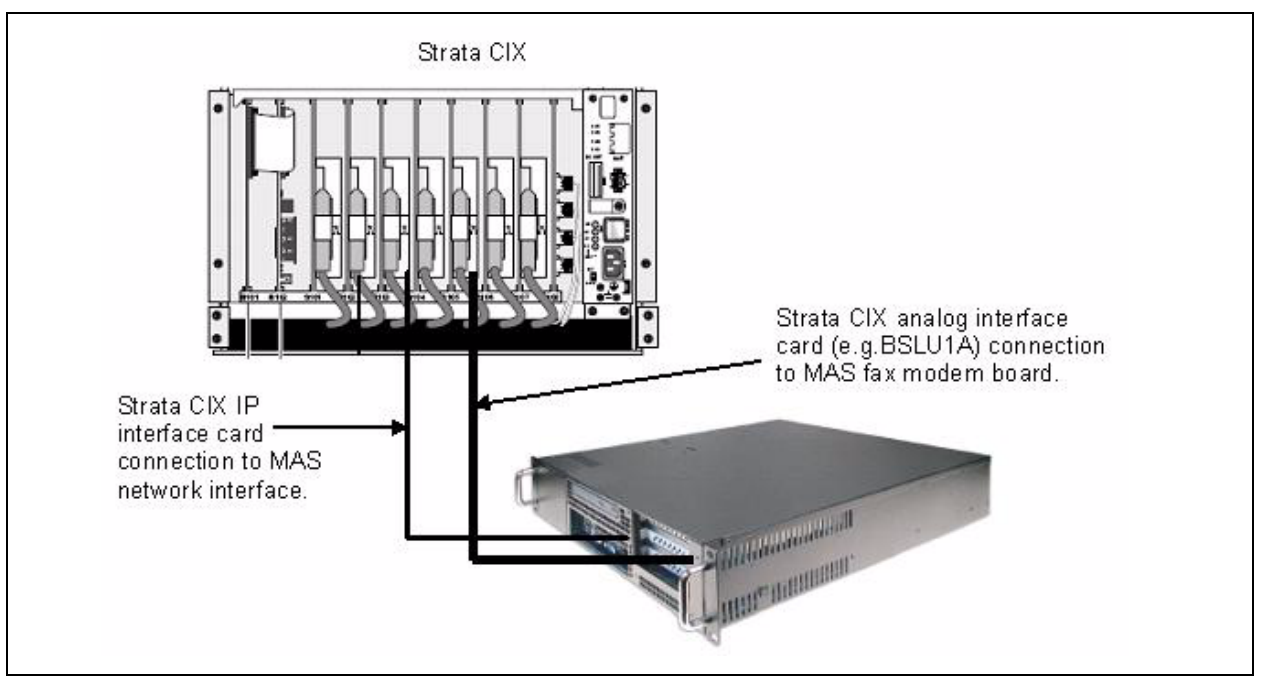

- 1. Power OFF the MAS.
- 2. Install the MultiTech Fax board(s).

#### **Notes**

- **•** For the majority of the 2U MAS systems, the CD-ROM assembly will need to be removed in order to access the screws that secure the factory installed blank slot covers. For some units that had a secondary retaining bracket which secured the blank slot covers; simply remove the secondary retaining bracket to remove the blank slot covers.
- **•** For the 1U MAS the plastic slot guide on the end of the MultiTech board must be removed.
- 3. Refer to ["Install Fax-modem Board Software All MAS Systems" on page 1-19.](#page-28-0)

## <span id="page-16-0"></span>**2U MAS Release 3**

This is the third generation Media Application Server (MAS). This 2U rack mountable chassis incorporates Dual Core Central Processing Unit (CPU) technology from Intel®. Also available are an optional dual redundant power supply and RAID1 or RAID5 hard drive redundancy.

## <span id="page-16-1"></span>**Description**

This R3 MAS platform (Part number MAS-2U-XPPRO-R3) includes the following features and options;

- Intel Pentium® Dual Core 1.8 gigahertz CPU
- Dual core technology provides optimal performance with less power.
- Intel Server Motherboard (Snow Hill) Intel 3210 chip set
- Windows® XP Professional (standard) Windows 2003 Server (Optional)
- Front panel Hard drive activity LED
- Front panel Reset button CPU reset
- Internal PCI slots Two full PCI slots for installation of fax modem boards.
- Optional SATA RAID 1 or SAS RAID 5 hard drive redundancy.
- Optional Dual Redundant Power Supplies
- RoHS Compliant (Restricted use of Hazardous Substances Directive) Supports Toshiba's mandate of environmental responsibility.

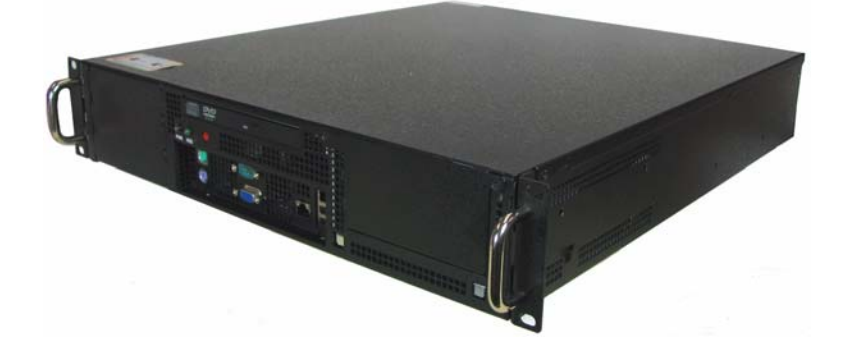

## <span id="page-17-0"></span>**Hardware Specifications**

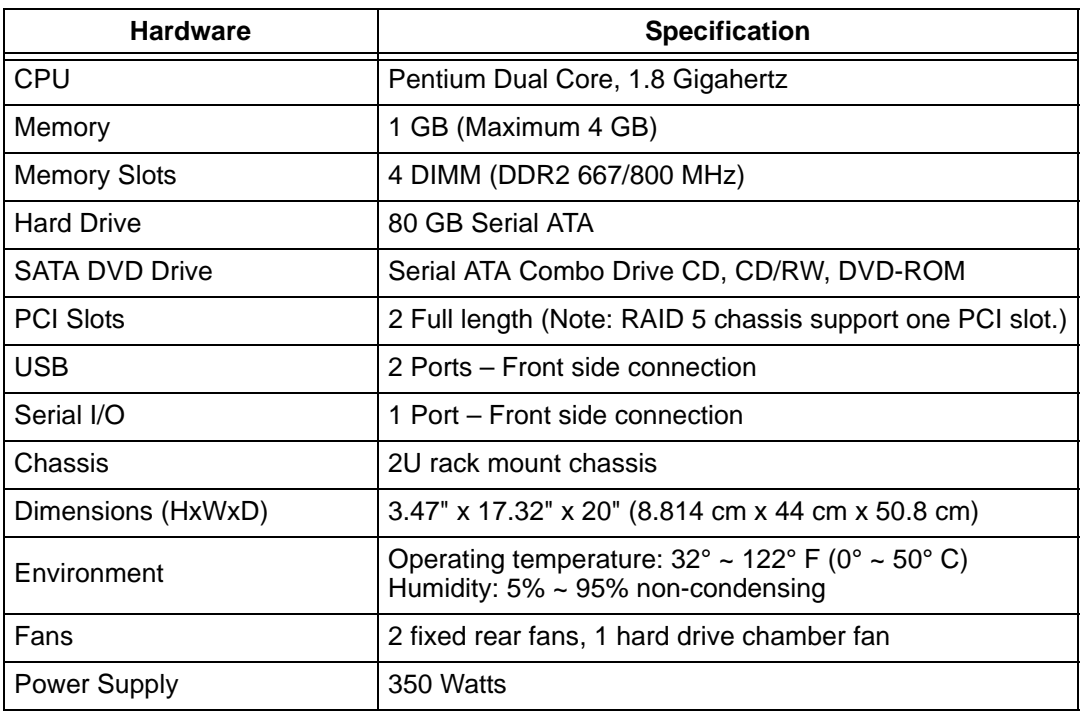

## <span id="page-17-1"></span>**Part Numbers**

For this new platform there are six new part numbers from which to choose.

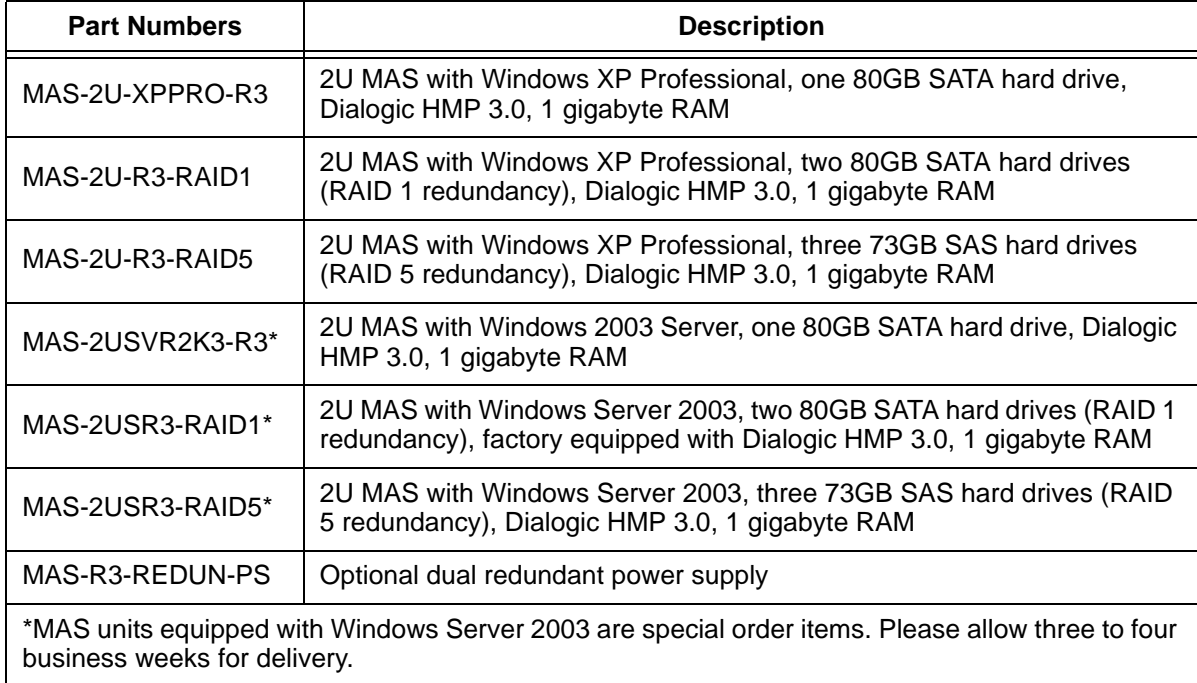

## <span id="page-18-0"></span>**R3 MAS Installation Instructions**

The R3 platform uses the same programming instructions as the previous 2U MAS system. It also shares the same side rail mounting instructions to install the system in a 19-inch rack. Refer to ["2U](#page-13-1)  [MAS Cabinet Mount" on page 1-4.](#page-13-1)

There are some minor differences with the front panel connections as well as the instructions for installing optional PCI cards in the system.

## <span id="page-18-1"></span>**PCI Board Installation Instructions**

To install PCI boards into the 2 MAS system please follow these instructions;

1. Remove the top cover of the 2U MAS. Retaining screws can be found on the top front of the cover and on the side of the chassis.

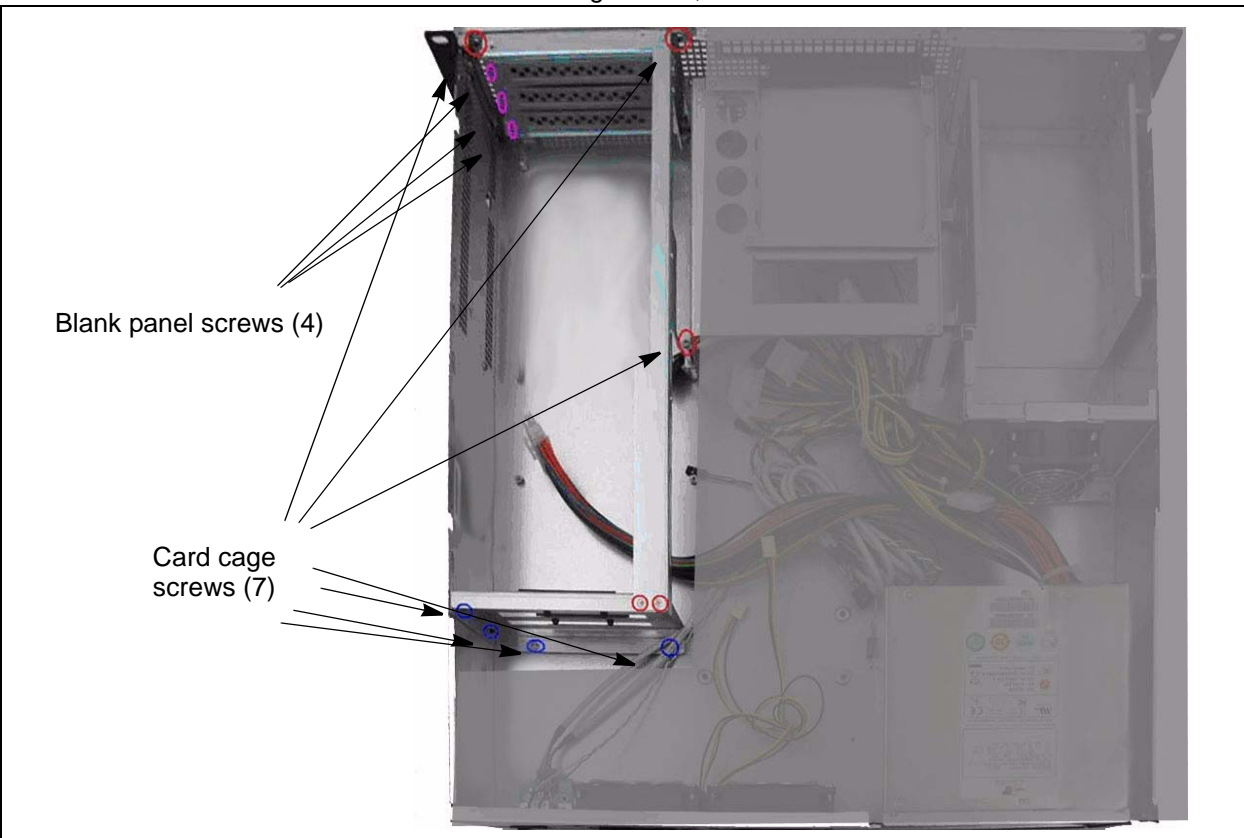

2. Locate and remove the seven retaining screws, as indicated below.

- 3. Carefully remove the card cage from the system.
- 4. Remove the blank panels for the card slot(s) that will be populated with PCI boards.
- 5. Install the PCI boards as required. Make sure that they are properly seated in their respective board connectors.

Front Panel Detail

6. Reassemble card cage by reversing steps 1 through 3. Ensure that the locating tabs on the card cage slide into place at the bottom, front of the chassis.

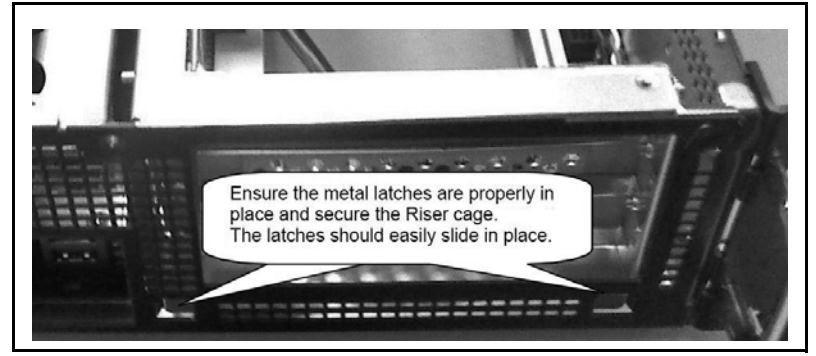

## <span id="page-19-0"></span>**Front Panel Detail**

The AC Power cord connects on the rear panel of the MAS. All other connections are on the front panel.

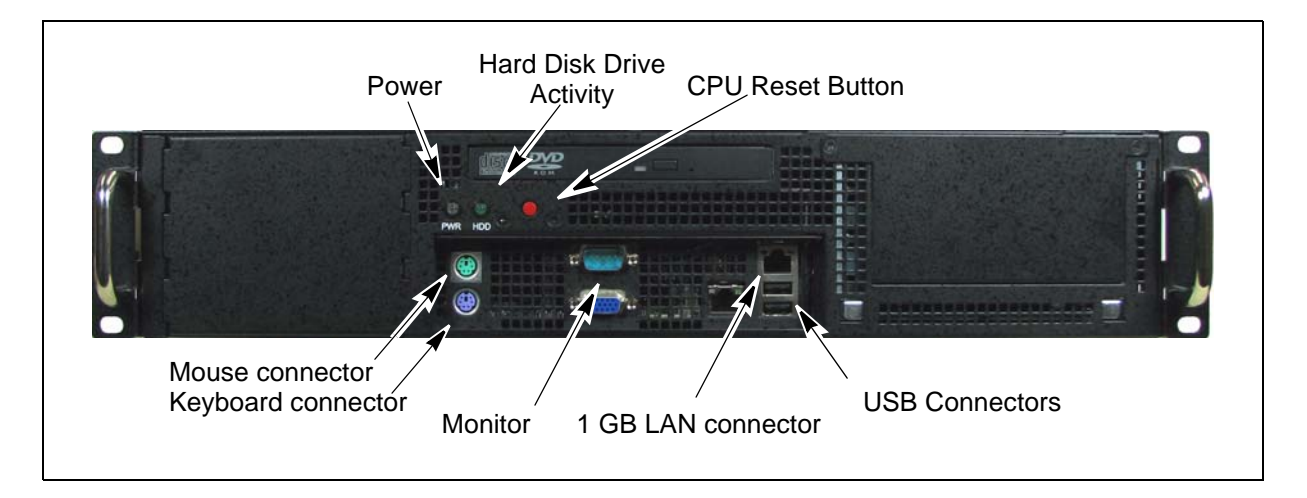

## <span id="page-19-1"></span>**Dual Redundant Power Supplies Installation**

Use the following procedure to remove the standard power supply and install the optional dual, redundant power supply assembly.

- 1. Shut down the system. When the system has completely shut down, the fans have stopped, remove the AC power cord from the back of the MAS chassis.
- 2. Remove the top cover of the 2U MAS. Retaining screws can be found on the top front of the cover and on the side of the chassis.
- 3. Access the bottom of the cabinet. Remove two power supply bracket screws. The screws are approximately six inches (15.5 cm) from the rear edge of the cabinet and about 5.75 inches (12.25 cm) apart.
- 4. Carefully cut the cable ties securing the power supply cables to the bottom of the cabinet.
- 5. Remove the PCI card cage from the chassis.
- 6. Remove the DVD drive assembly. The cables are long enough to set the DVD drive out of the way. It is necessary to remove the drive to access the power connection to the motherboard.
- 7. Remove the four screws securing the power supply to the back of the cabinet.
- 8. Disconnect the power supply cables.
- 9. Disconnect the power cable from the DVD cable.
- 10. Remove the power supply from the cabinet. The power supply and AC power cord are no longer needed.

### <span id="page-20-0"></span>**Prepare the Dual Redundant Power Supplies (DRPS) chassis**

The 2U chassis brackets must be attached to the DRPS chassis before it is installed.

1. Remove the retaining screw from both power supply units.

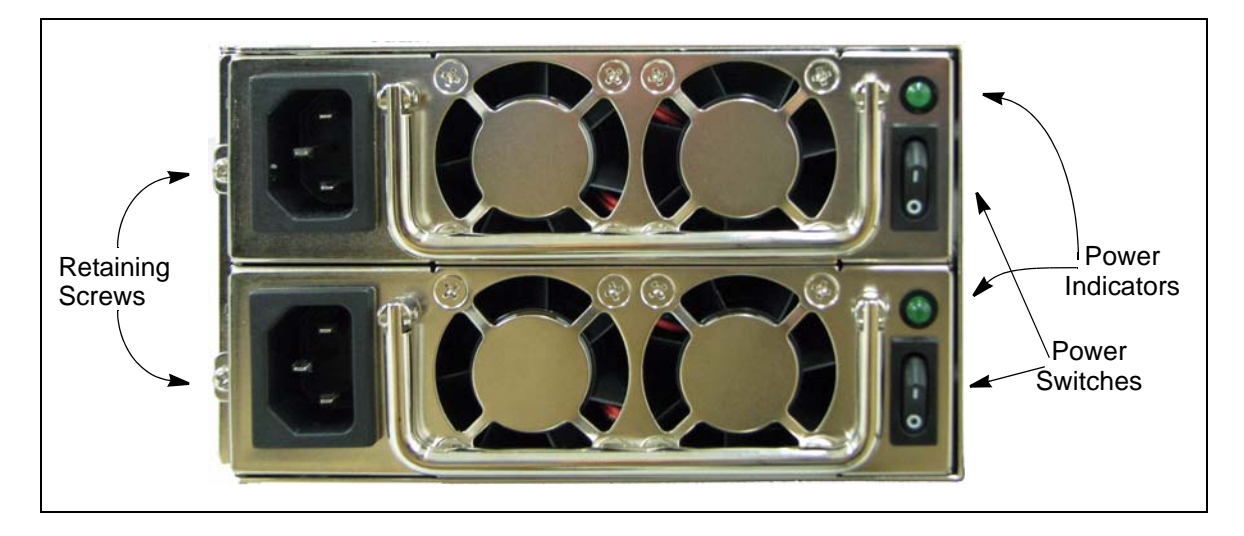

- 2. Use the folding handle to remove both power supply units.
- 3. Attach the cabinet mounting brackets to the DRPS chassis.

The left (as viewed from the rear) bracket attached with two of the included flat head screws through counter-sunk holes into threaded holes in the power supply chassis.

The right bracket uses two screws through holes in the power supply chassis into threaded holes in the bracket, The two power supply units must be out of the chassis to access these holes.

- 4. Set the DRPS chassis in the MAS cabinet. The four threaded holes, two on each bracket, must align with the holes in the cabinet. Notice the DRPS chassis extends approximately 0.375 inch out of the back edge of the cabinet. Do not install the screws at this time.
- 5. Plug the power supply cables into the motherboard connectors.
- 6. Replace the PCI card cage then, replace the DVD drive assembly.
- 7. Plug the power supply cables into the hard disk drive(s). Then, plug in the DVD power cable.
- 8. Use the four screws from the standard power supply the secure the DRPS chassis in the cabinet. Dress the power cables, as much as possible, away from the RAID hard drive cage fan.

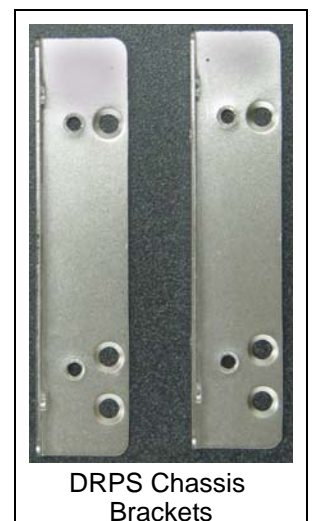

Power Supply Hot Swap

- <span id="page-21-1"></span>9. Some of the unused cables can be placed between the DRPS chassis and the side of the MAS cabinet. The LED attached to one of the DRPS cables is a power supply status indicator. When both power supply units are functioning the indicator is green. When one of the power supply units fails the indicator in red. This can be left inside the cabinet. Optionally, it can be secured with a cable tie such that it is visible through the front panel of the MAS.
- 10. Bundle the power cables and use new cable ties through the anchor points on the bottom of the cabinet.

#### **CAUTION! Ensure that all of the power supply cables are routed and secured so that none will rub against any sharp edges. Be sure that none of the cables are trapped or pinched under any of the brackets.**

- 11. Install the four screws to secure the DRPS chassis to the MAS back panel.
- 12. Replace the MAS cabinet top.
- 13. Plug both AC power cords into the dual power supply units Then, plug the power cords into a dedicated outlet.
- 14. Set the switches to the "ON" or "1" position.
- 15. Press and release the power switch on the rear of the MAS cabinet. Verify that the cabinet and power supply fan are running while the system reboots.

## <span id="page-21-0"></span>**Power Supply Hot Swap**

The two power supply units in the DRPS chassis share the MAS power load. In the event that one of the power supply units fail the other power supply unit will supply all of the power. The failing unit can be replaced with the system power on, without interrupting service.

When one of the DRPS units fails an audible alarm is generated and the status indicator led (Refer to [Step 9](#page-21-1) in the installation procedure) will turn red. The green power indicator next to the power switch on the back of the power supply unit will go dark on the failing unit. Use the following procedure to replace a failing power supply unit.

- 1. Set the power switch on the malfunctioning power supply unit to off. Unplug the AC power cord from the failed unit.
- 2. Remove the retaining screw next to the AC power connector.

#### WARNING! **The power supply unit cover may be as hot as 120° to 140° F (40° ~ 50° C). It may be necessary to wear gloves while replacing the power supply.**

- 3. Use the handle to pull the power supply out of the chassis.
- 4. Set the power switch on the replacement power supply to off.
- 5. Plug the replacement power supply into the chassis and replace the retaining screw.
- 6. Plug the AC power cord into the replacement power supply unit.
- 7. Set the replacement power supply switch to on. The power indicator next to the switch will light and the audible alarm will quite.

## <span id="page-22-0"></span>**Micro MAS**

This section gives the initial steps to set up Toshiba's entry level Media Application Server (MAS) called MicroMAS. Please read the entire contents of this section before beginning installation.

## <span id="page-22-1"></span>**Introduction**

MicroMAS platform includes:

- **•** Motherboard with a 2.93 Ghz Intel® Celeron D processor
- **•** 2 half-length Peripheral Component Interconnect (PCI) slots
- **•** 80GB Serial ATA hard disk drive
- **•** CD-R\RW drive
- **•** 512MB Random Access Memory (RAM)
- **•** 10/100BaseT Ethernet Connection
- **•** PS/2 keyboard
- **•** PS/2 mouse
- **•** Windows XP Professional
- **•** 2 Serial ports
- **•** 2 Universal Serial Bus (USB) 2.0 connectors (front and rear)
- **•** Footstand

### <span id="page-22-2"></span>**System Status LED Indicators**

These LEDs display the current status of critical elements and parameters within the unit

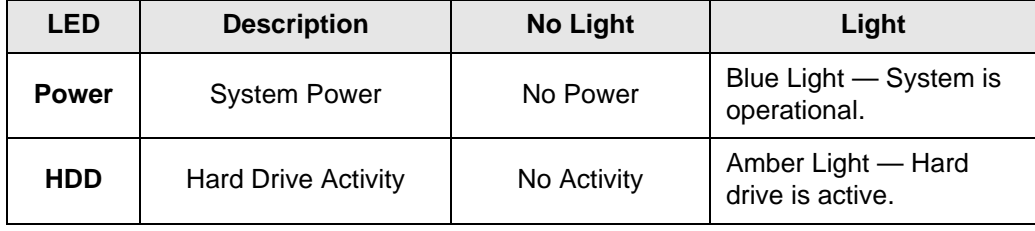

## <span id="page-23-0"></span>**Micro MAS**

The Strata MicroMAS is an entry-level server that offers all of the features of the 2U MAS platform but with a much smaller footprint.

The new Strata MicroMAS (shown right) is a very cost-effective Media Application Server that targets the small to medium CIX customers. The MicroMAS uses the same platform as the Strata ACD CT2 and the Stratagy ES8 but with greater processing power to handle the multiple applications of the MAS.

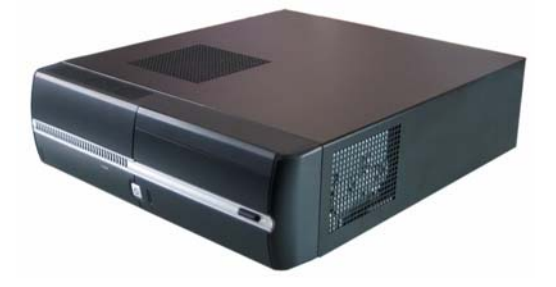

### <span id="page-23-1"></span>**Hardware Specifications**

The MicroMAS platform includes the following:

- **•** Intel™ Celeron™ D processor and motherboard using the Intel 950 chipset
- **•** 2 half-length Peripheral Component Interconnect (PCI) slots
- **•** 80GB Serial ATA hard disk drive
- **•** CD-R\RW drive
- **•** 512MB Random Access Memory (RAM)
- **•** 10/100 Base-T Ethernet Connection
- **•** PS/2 keyboard
- **•** PS/2 mouse
- **•** Windows® XP Professional
- **•** 2 Serial ports
- **•** 2 Universal Serial Bus (USB) 2.0 connectors (front and rear)
- **•** Footstand

## <span id="page-23-2"></span>**MicroMAS Installation**

### **Step 1: Before You Start**

**CAUTION! Always handle this system with care. Avoid dropping or jarring the unit by keeping the system in a secure position on a flat surface.**

> **Electrostatic discharge can damage or destroy the components in the server. During this entire procedure, use an anti-static wrist strap to discharge any static electricity you may be carrying.**

- 1. Check the packing list on the side of the carton to make sure that you have received all the items.
- 2. Make sure that you have a Phillips screwdriver.

### **Step 2. Network Connection**

The MicroMAS requires a static IP Address. The MicroMAS and the Strata CIX (xCTU processor card) should be the same network segment.

Since MicroMAS-H has a VoIP connection to the MIPU/LIPU, then the supporting MIPU/LIPU must have an IP address that can be successfully pinged by the MicroMAS.

A MIPU/LIPU card's IP Address must be accessible by all IP devices (IP Telephones (IPT), MicroMAS). If IPT stations are going to be placed on the public internet or Strata Net IP will be run on the public network without a Virtual Private Network (VPN), the MIPU/LIPU should have a public IP address. The MicroMAS and CIX must be physically installed first. Connect up the MicroMAS. Insert the IP circuit cards into the CIX cabinets. Connect the IP cables. When all of the cables are connected proceed to the next step of setup.

### **Step 3. Verify PC Operation**

#### **Notes**

- **•** Steps 2~5 are required only if you have purchased a Voice board. They are not required for ACD, etc.
- **•** This step verifies the unit is operational before installing voice boards.
- 1. Set the Voltage Selector Switch, located on the back panel, to an input power source of either 115VAC default or 220VAC (50-60 Hz), depending upon the available input power.
- 2. Plug-in the power cable to the rear of the unit and to the UPS.
- 3. Connect the monitor, keyboard and mouse. See [Figure 1 11 on Page 17](#page-26-0) for the monitor, keyboard and mouse connections on the MicroMAS.
- 4. Power up the unit. If the Windows® XP logon screen does not display, check the connections. At this point the installation is partitioned.
	- **•** If you are installing a MicroMAS-D, that uses Dialogic analog port voice boards for connectivity to the CIX or installing a Fax modem card, proceed to the next step.
	- **•** If you are installing a MicroMAS-H, that uses HMP for IP connectivity to a CIX MIPU/LIPU card, proceed to step 13.

### **Step 4. Remove Cover**

- 1. Once the unit is operational, shut down Windows, turn the power off and remove the power cable.
- 2. Remove the two screws from the upper left and right corners of the back of the server. Pull the cover off using the build-in handle.

### **Step 5. Unpack Voice / Fax-modem Boards**

 Remove the Dialogic voice (Dialogic part number D4PCIUF/S) and/or MultiTech System Faxmodem (MultiTech part number MT5634ZPX-PCI) board(s) to be installed in this system from the shipping boxes.

**Note** MicroMAS only supports half-length PCI boards.

### <span id="page-25-1"></span>**Step 6. Install Voice/Fax Board(s)**

The 1U MAS system supports one fax modem board per system for a maximum of 8 fax modem ports.

- 1. Loosen the riser retaining bar by pulling on the release tab and lifting the Bar to unlock it (shown right).
- 2. Remove the PCI riser screw, then remove the PCI riser by pulling the riser upwards with the green strap.
- 3. Insert the edge connector of the first board into the PCI 1 slot (see [Figure 1 -](#page-25-0)  [10](#page-25-0)). Apply pressure only to the top edge of the board, and gently rock the board back and forth to seat the edge connector into the slot.

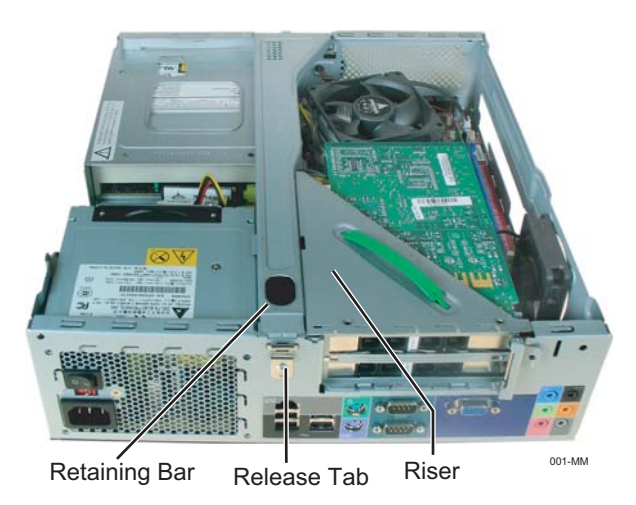

**Figure 1 - 9 MicroMAS Internal View 1**

- 4. Insert the second board into the PCI 2 slot.
- **Note** A Dialogic Voice board can be installed in the PCI 1 (top) slot with no modification. To install a fax-Modem card into the PCI 1 card slot the green strap must first be removed from the riser. The fax-modem card can be installed in the PCI 2 slot without modification.

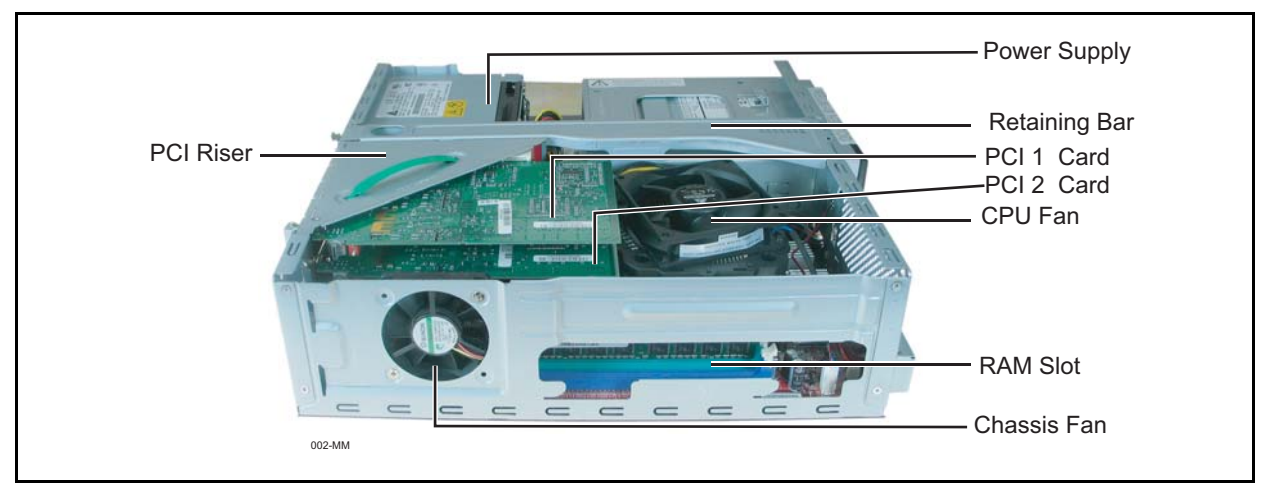

<span id="page-25-0"></span>**Figure 1 - 10 MicroMAS Internal View 2**

### **Step 7. Reinstall Riser**

- 1. Reinstall the PCI riser in the chassis. Align the PCI slot and press down to secure the PCI riser assembly.
- 2. Insert the riser retaining bar and press gently to lock into place.
- 3. Secure the riser to the chassis by screwing in the screw taken out in Step 6.Install Voice/Fax [Board\(s\)](#page-25-1).

### <span id="page-26-1"></span>**Step 8. Check Hardware Connections**

Check to insure that all other boards and cables are properly seated.

### <span id="page-26-2"></span>**Step 9. Complete MicroMAS Hardware Setup**

- 1. Replace the cover and tighten the two thumbscrews.
- 2. Connect the following items (see [Figure 1 11 on page 17](#page-26-0) for connections):
	- **•** Keyboard
	- **•** Monitor
	- **•** Mouse

The hardware portion of this installation is now complete.

### **Step 10. (Optional) Install Footstand**

Set the unit on the footstand (shown at right).

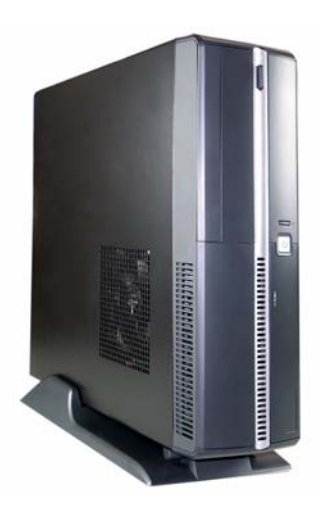

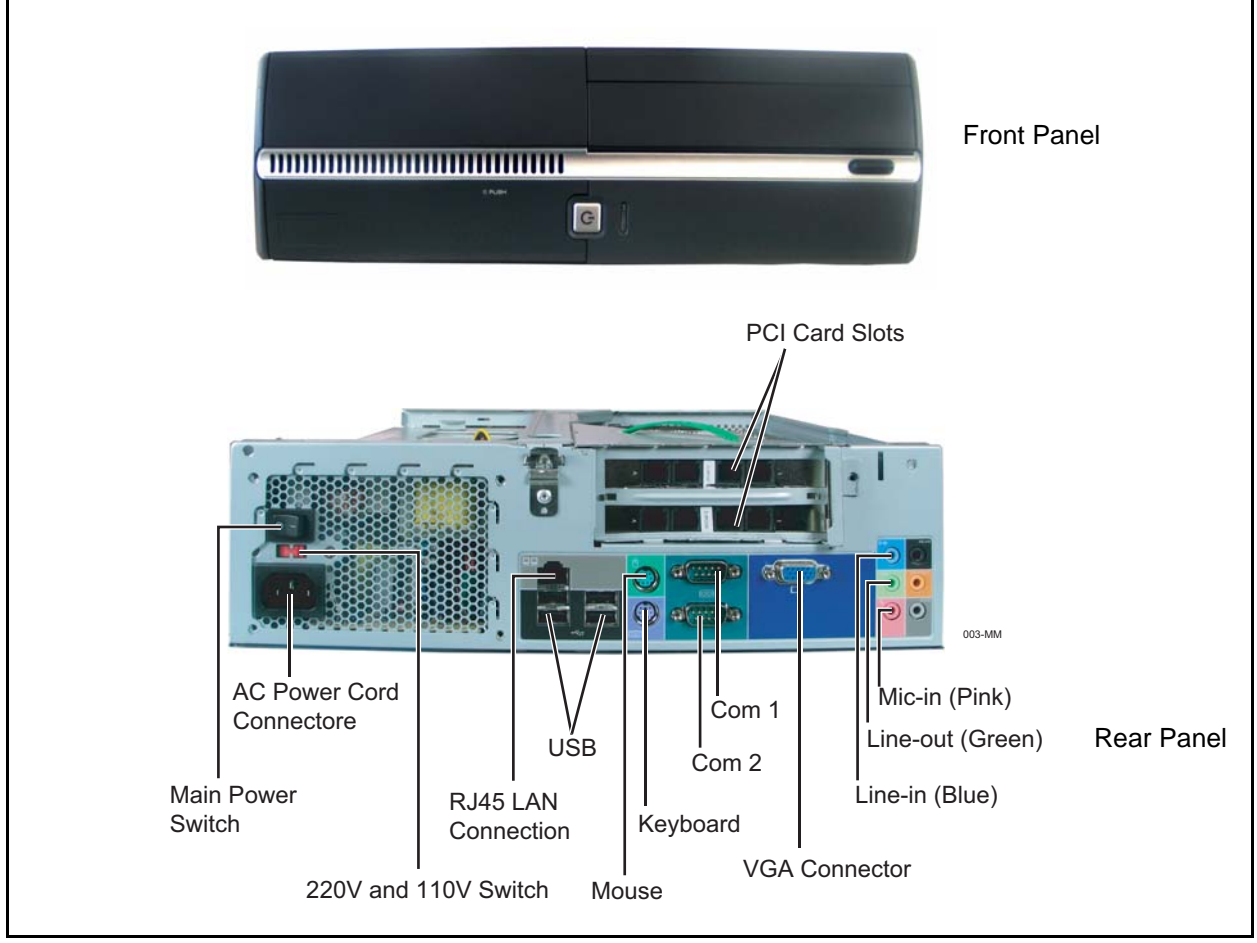

<span id="page-26-0"></span>**Figure 1 - 11 MicroMAS Front and Back Panels**

### **Step 11. Power Up the PC**

- 1. Plug-in the power cable to the rear of the unit and to the UPS.
- 2. Power up the unit using the Power Switch on the front control panel. If the Windows XP logon screen does not display, check the connections detailed in [Steps 3](#page-26-1) and [Steps 3](#page-26-2).

If the Windows **Found New Hardware Wizard** starts follow **["Install Fax-modem Board](#page-28-0)  [Software - All MAS Systems" on page 1-19](#page-28-0)** or **["Configure Voice Board Software" on](#page-37-0)  [page 1-28](#page-37-0)** as appropriate. If no PCI cards are installed skip forward to **["Configure Software"](#page-38-1)  [on page 1-29](#page-38-1)**.

## <span id="page-28-0"></span>**Install Fax-modem Board Software - All MAS Systems**

When the MAS is powered-up after the installation of a MultiTech modem board the Windows Found New Hardware Wizard should start. Follow this procedure to complete the installation wizard.

1. The first dialog box will ask if it can connect to Windows update to search for software. Select "**No, not at this time**" then, click on **Next**.

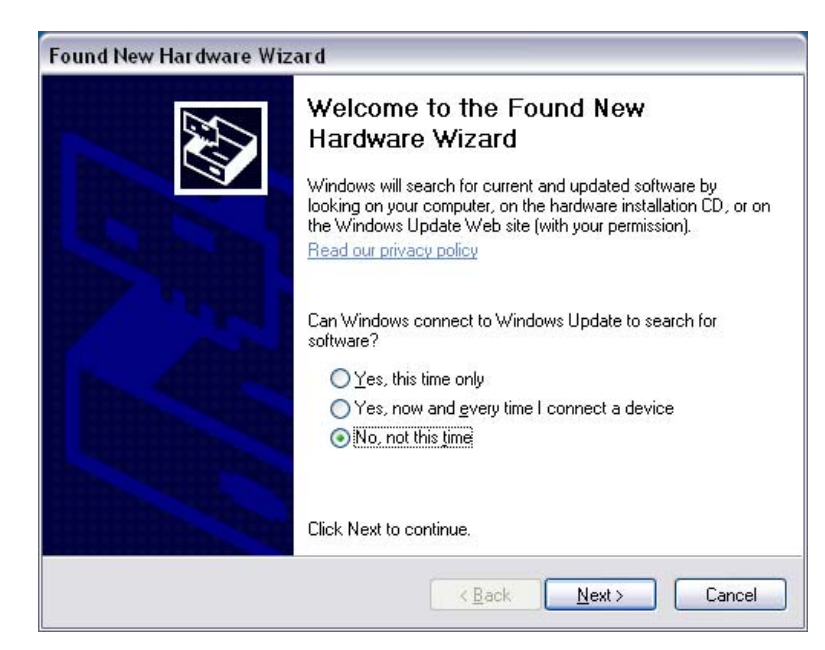

2. Insert the MultiTech Driver CD now. **Note:** If the "Auto Run" installation menu appears click "EXIT" to close it.

> In the Found New Hardware Wizard window select **Install from a list or specific location [Advanced]**.

Click on **Next**.

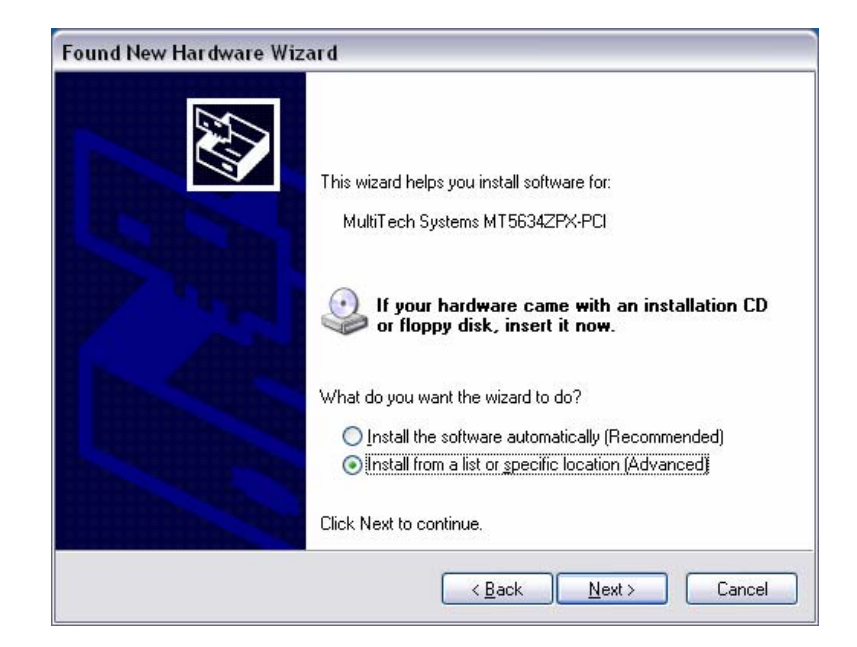

#### **Media Application Server Installation**

Install Fax-modem Board Software - All MAS Systems

3. Selectt **Search**  Found New Hardware Wizard **for the best driver in these**  Please choose your search and installation options. **locations**. Uncheck the Search for the best driver in these locations. **Search removable**  Use the check boxes below to limit or expand the default search, which includes local paths and removable media. The best driver found will be installed. **media [floppy, CD-ROM…]** Search removable media (floppy, CD-ROM...) button.  $\boxed{\checkmark}$  Include this location in the search: D:\Drivers\Win2K-XP-2003**Browse** ٧ Check the **Include this**  ◯ Don't search. I will choose the driver to install. **location in the**  Choose this option to select the device driver from a list. Windows does not guarantee that **search** box. the driver you choose will be the best match for your hardware. For a one port fax modem board enter **D:\**  $N$ ext > Cancel For a multi-port  $\leq$  <u>B</u>ack fax modem board, use the **Browse** button to select; **D:\Drivers\Win2K-XP-2003**.

Ensure that the **Don't search** radio button is not selected. Click on **Next**. A dialog box will appear asking you to wait while the installation wizard finds the files.

4. When the Hardware Installation warning appears, click on **Continue Anyway**.

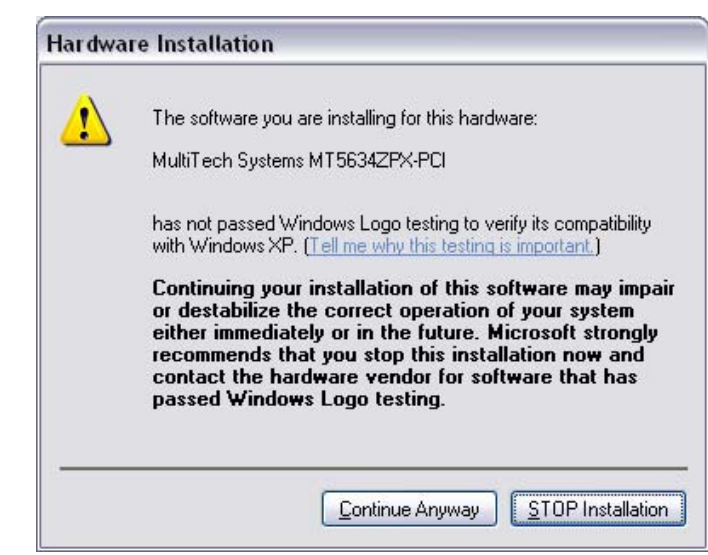

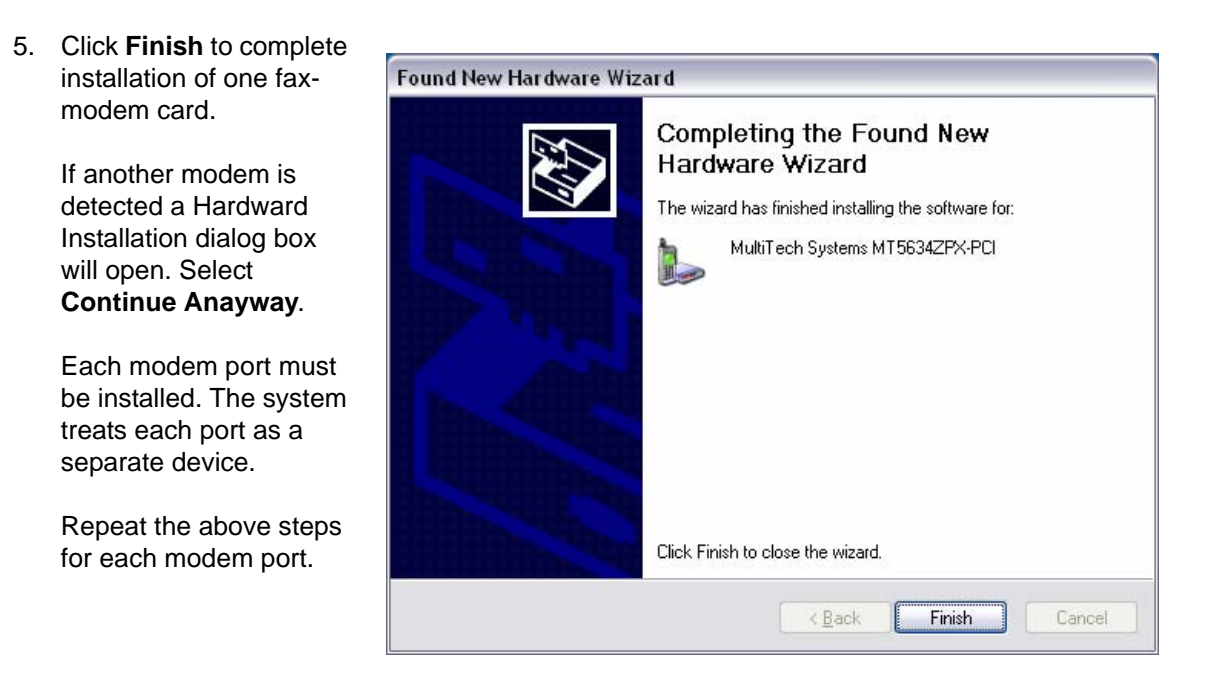

## <span id="page-30-0"></span>**Installing Fax Modem Boards using the Control Panel**

- 1. Click Start > Control Panel.
- 2. Click on "Phone and Modem Options" icon (shown below).

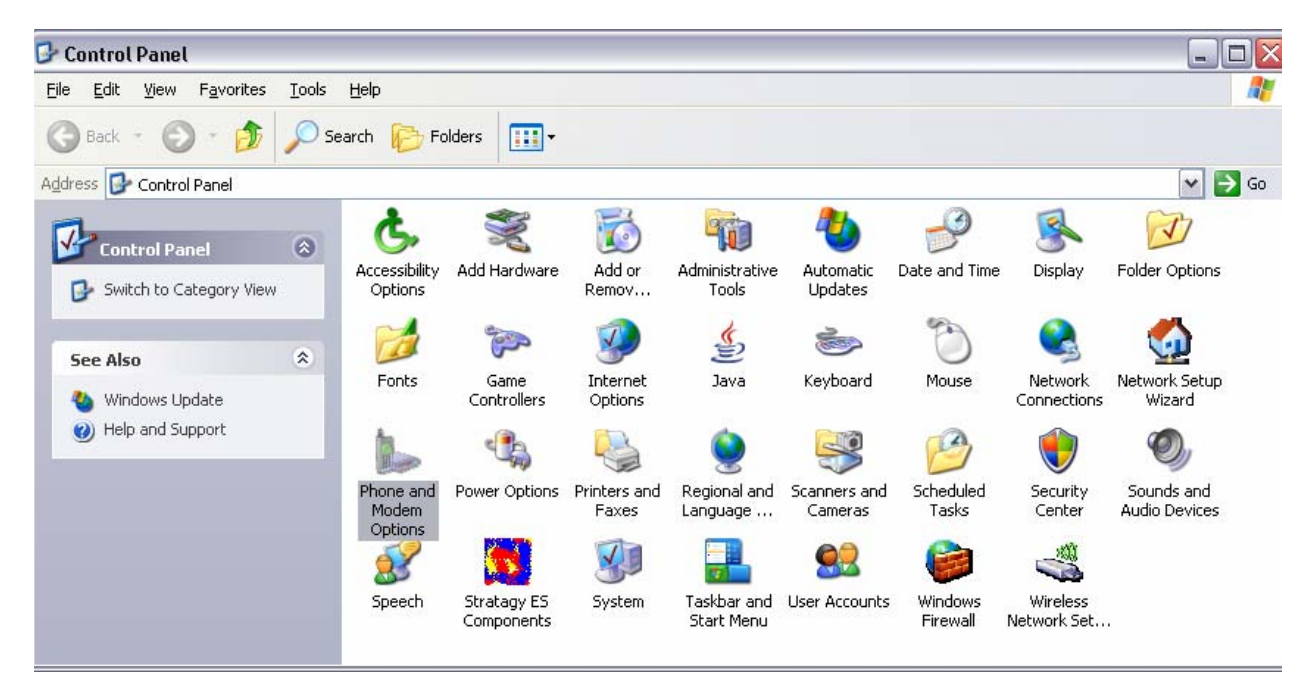

- 3. Enter the "Area code" for the installation (This is not used by SES. Windows requires this entry).
- 4. Leave the other fields blank and click "OK".

Install Fax-modem Board Software - All MAS Systems

5. Click on the "Modems" tab.

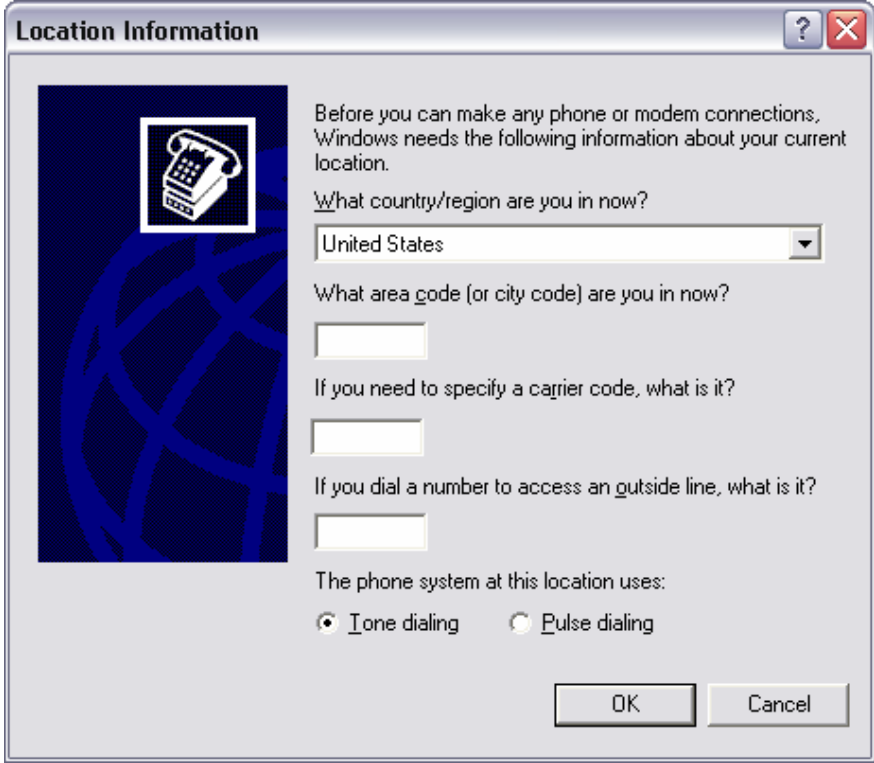

- 6. Enter the "Area code" (this is not used by Stratagy but Windows requires this entry).
- 7. Leave the other fields blank, then click "OK"
- 8. In the Phone and Modems Options screen, click on the Modems tab. You should see the MultiTech modems installed and assigned to COM 3 and COM 4.

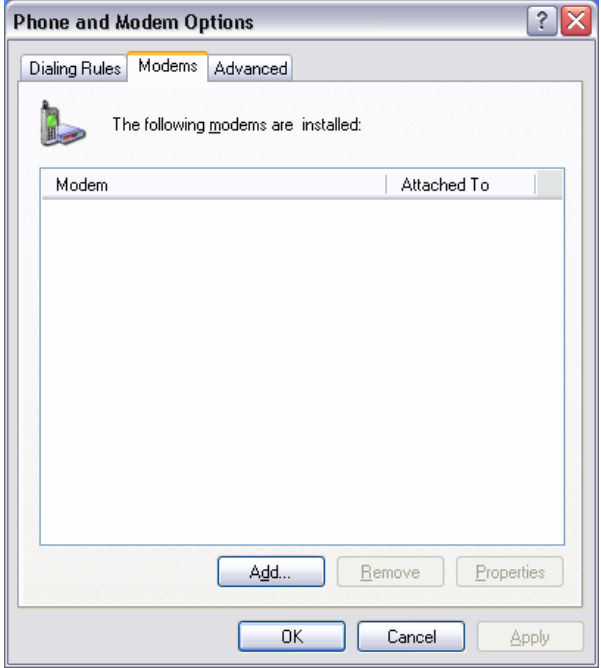

9. Highlight one of the modems and click on "Add"

- 10. The New "Hardware Wizard appears"
- 11. Select the check box "Don't detect my modem; I will select it from a list.

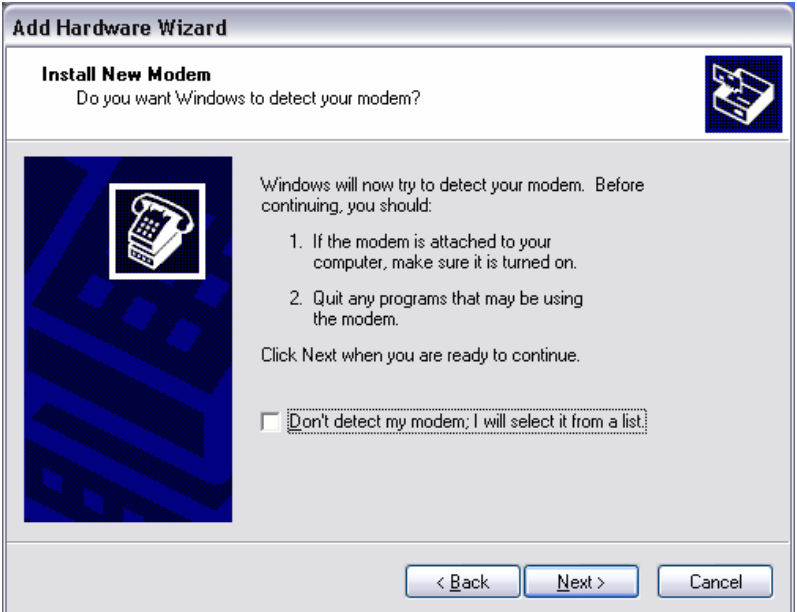

12. Select MuliTech Systems

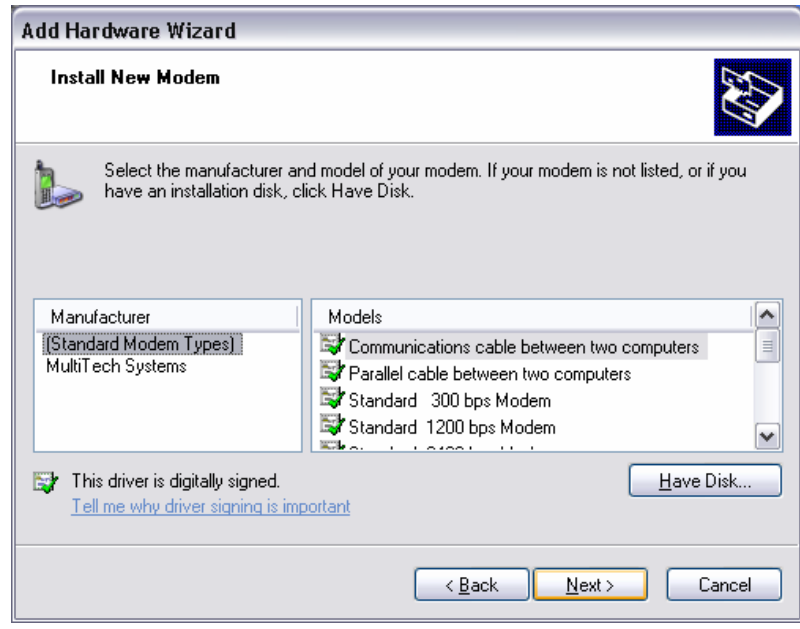

13. Click "Next"

Install Fax-modem Board Software - All MAS Systems

14. Select:

- **•** For the 4 port fax modem board, select MT5634SMI-V92
- **•** For the 8 port fax modem board, select MT5634SMI-V92

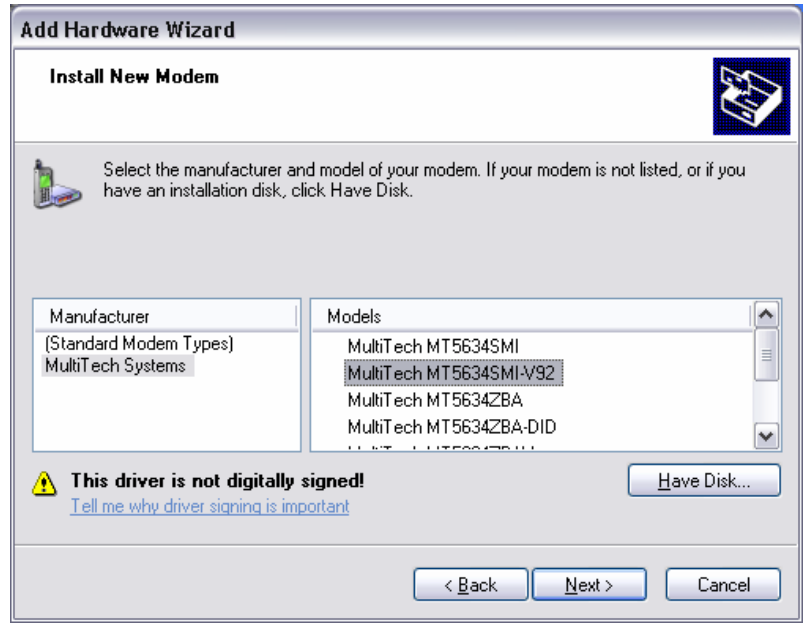

15. Click "Next"

Windows displays a list of available COM ports.

The MultiTech board (s) start at COM3

**Note** System software will always interpret the existing COM ports on the MAS motherboard as COM1 and COM2. Therefore, the addition of the fax modem boards begin at COM3.

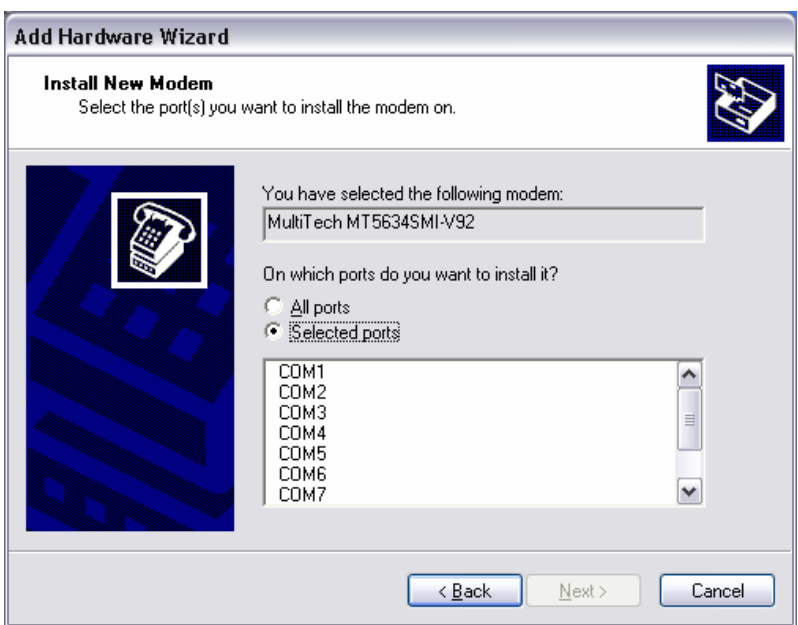

16. Click on COM3 continuing to the highest port number. For example 8 Modem ports will display as COM3 ~ COM10.

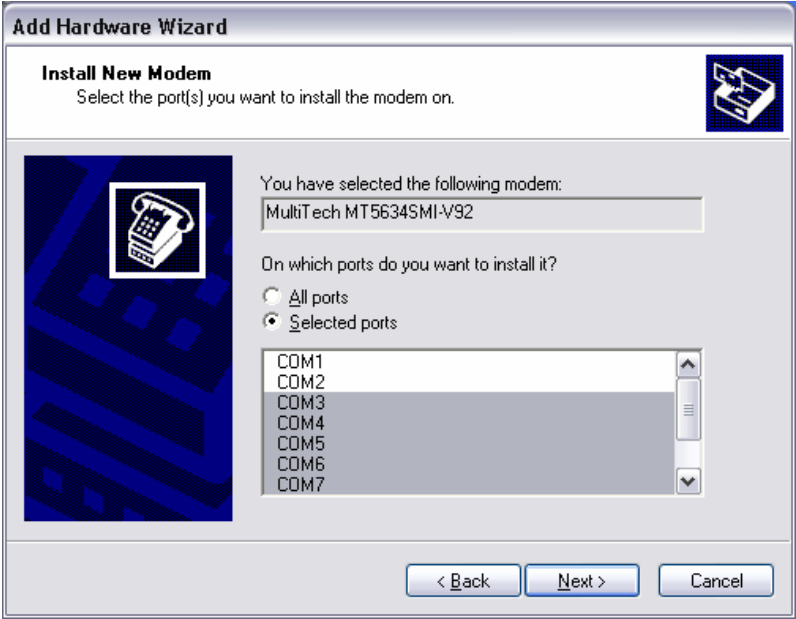

- 17. Click until all the MultiTech COM ports are highlighted.
- 18. Click "Next".

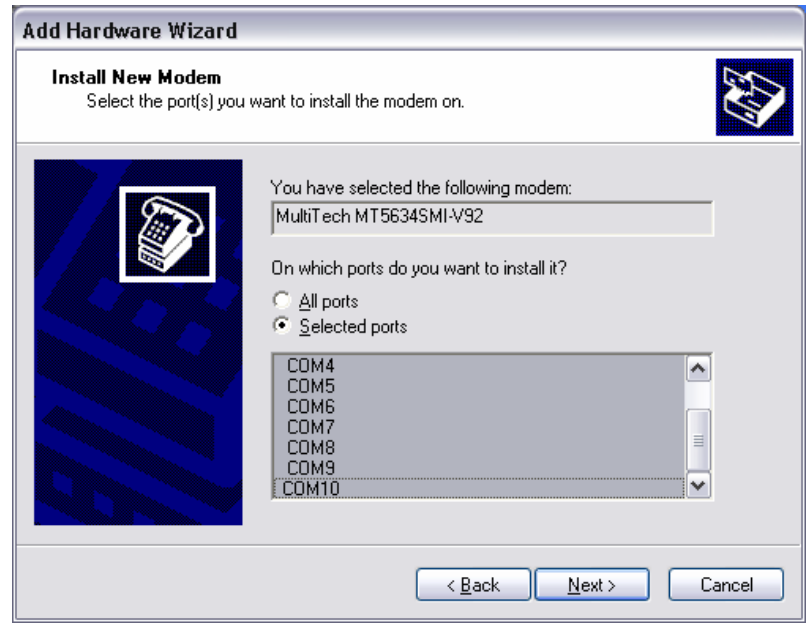

Install Fax-modem Board Software - All MAS Systems

The Windows "compatibility" dialog warning appears.

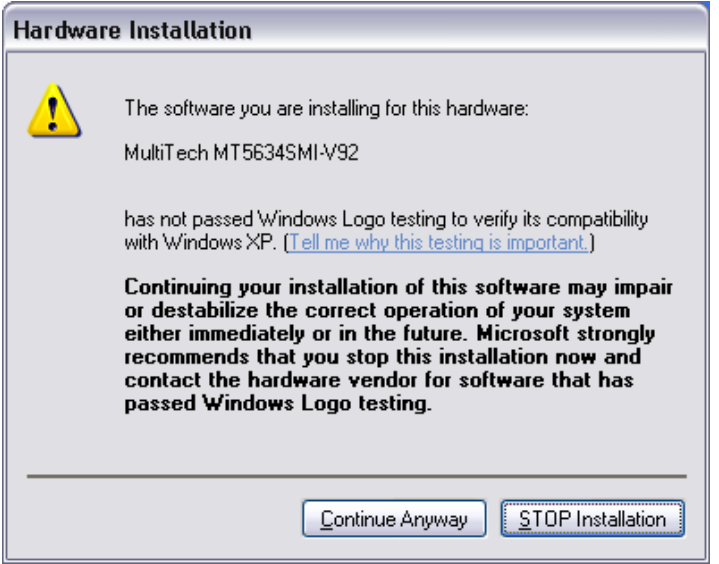

19. Click "Continue Anyway"

Repeat for each MultiTech COM port when prompted. When completed the following dialog box appears:

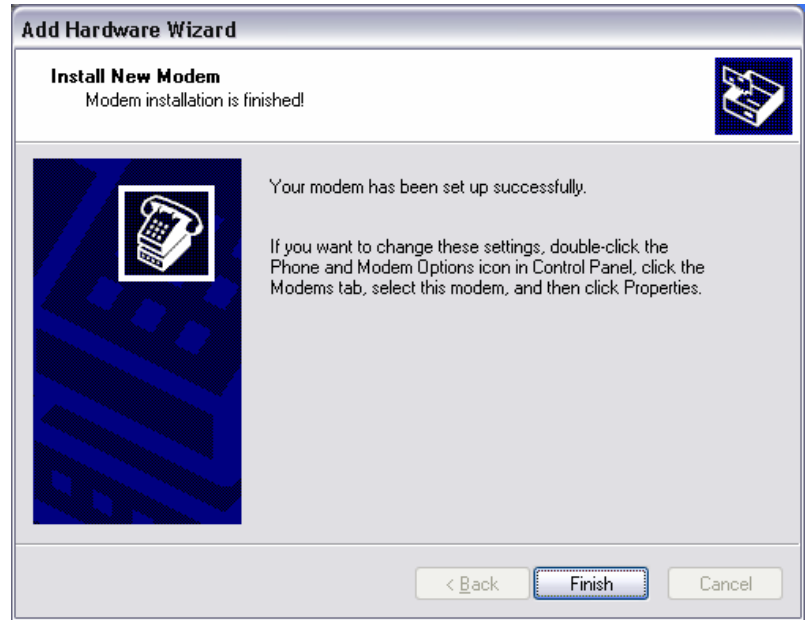

20. 39. Click "Finish" to close the "Add Hardware Wizard" The installed COM port / MultTech Modems appear in the list. 21. 40. Click "OK" to close the "Phone and Modem Options"

When all of the modems have been installed the Found New Hardware box will display briefly in the lower right corner of the task bar.

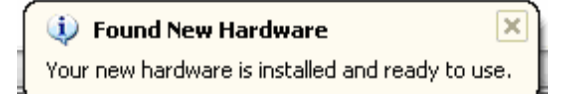

22. When properly installed, the modems will appear in the system Device Manager. To view the Device Manager right click on the **My Computer** icon, then click on Manage. Click on **Device Manager** then expand the **Modems** tab.The MultiTech single port Modems will appear in the list as shown below.

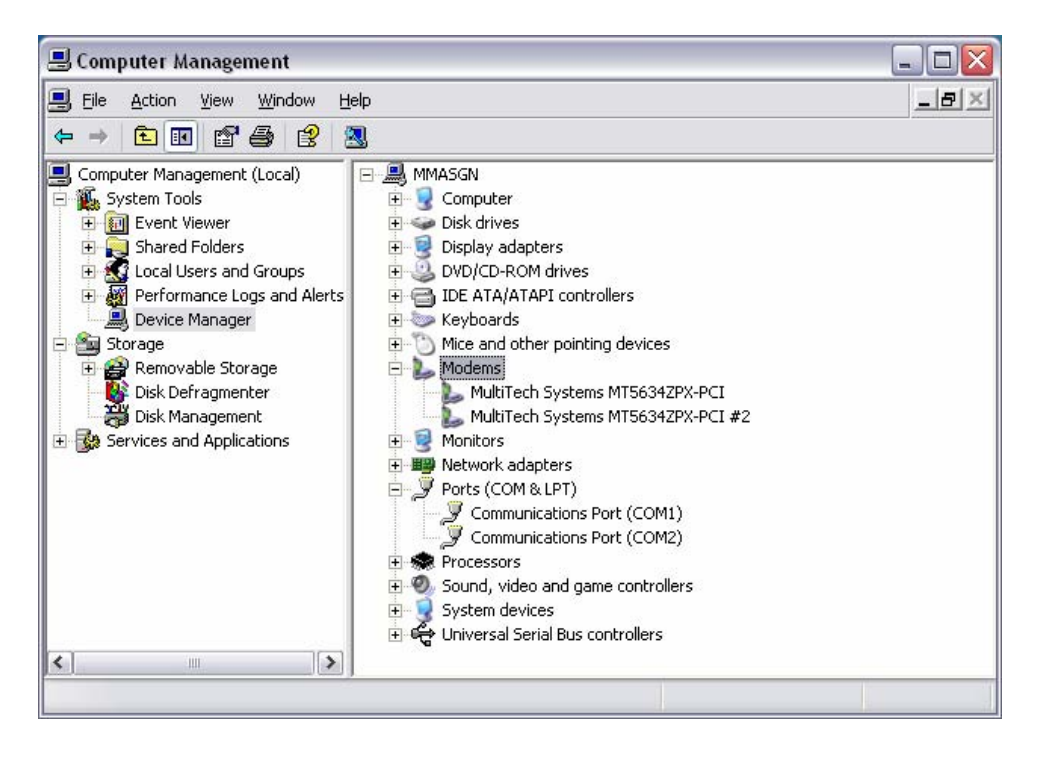

### **Step 12. Configure Stratagy using Network eManager**

When the fax-modem card has been installed, the Stratagy software must be configured for the modem to function.

- 1. Login to eManager, connect to the system.
- 2. Select **Stratagy ES**> **VM System** > **VM Serial ports**.
- 3. For the COM port(s) the modem card(s) occupy, click on the drop arrow in the Assign As column and select **FAX**. The example below shows a system with two modems.
- 4. Enter the PDN of the single line port in the **Telephone System or Resource Name**: field for each modem installed. The modem and the PDN must match this entry.
- 5. You must restart the Stratagy VM system for the changes to take effect.
- 6. Assign the Voice Mail to a COS that has **DND** enabled.
- **Note** Changes will not take effect until after the SES service has been restarted. This can be accomplished by selecting Utilities > Operations > SES Restart menu option, or by

accessing the MAS system's desktop using Remote Desktop and using the StartStratagy control service utility.

### <span id="page-37-0"></span>**Step 13. Configure Voice Board Software**

Depending on the Stratagy ES's hardware configuration, you may need one or all of the following procedures to fully configure all of the voice boards that you have installed. To set up and configure the software for the voice boards, you must run the Dialogic Configuration Manager (DCM).

Procedures for the following voice boards are available in this section:

**•** D/4PCIUF (Fax), D/41PCIUS (Automatic Speech Recognition)

#### **Configure Voice Boards**

Windows XP and the Dialogic Software automatically detect Dialogic's PCI boards.

1. From Windows, click Start > Programs > Dialogic System Software > Dialogic Configuration Manager - DCM. The DCM Main screen displays (sample shown right). Click Connect.

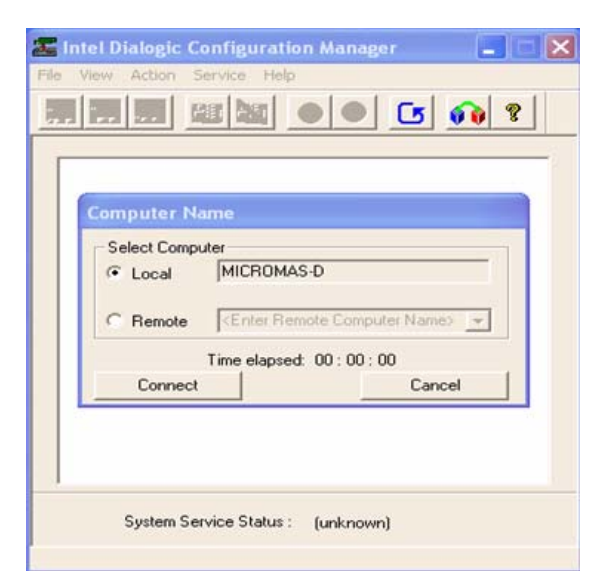

2. Right-click on the installed board and select Configure Device. The Configure Device screen for the board displays.

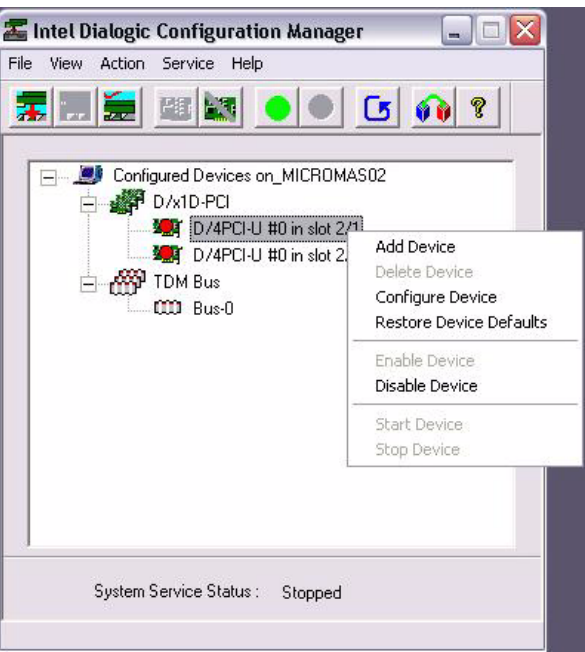

3. To change the firmware setting, select the Misc Tab and highlight FirmwareFile.

ß

- 4. From the drop-down menu in the *Value* field, select d4u.fwl for the D/4PCIUF board or d4ucsp.fwl for the D/4PCIUS board (shown right).
- 5. To set the Tone Set File, highlight TSFFileSupport and from the *Value* field, select Yes.
- 6. Select the Files tab, highlight TSFFileName and in the *Values* field type or browse to C:\StratagyES\Bin\DK.tsf.
- 7. Click Apply.
- 8. Click OK. The DCM screen displays.
- 9. Repeat steps 2~4 for the second board if applicable.
- 10. Exit out of the DCM and reboot the system.

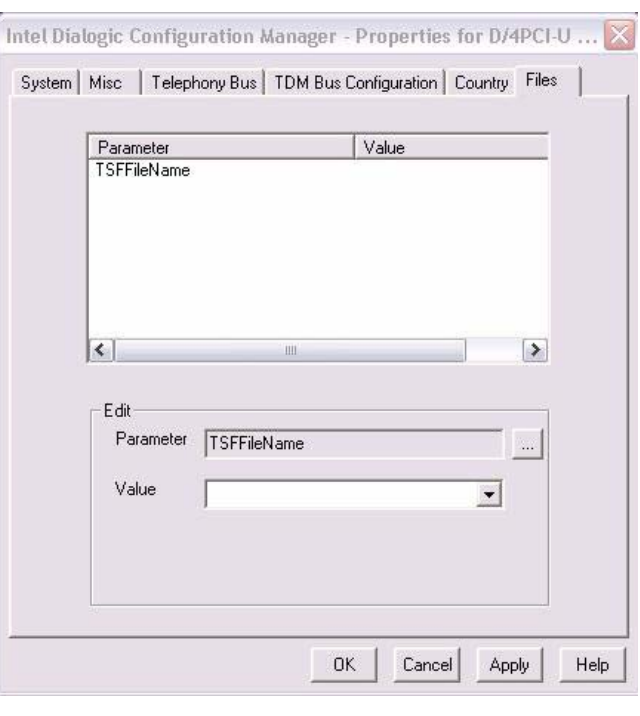

### <span id="page-38-1"></span>**Step 14. Configure Software**

The MicroMAS is shipped with the application software loaded. Product and service licenses are downloaded from FYI. Refer to the Toshiba *Strata CIX Programming Manual (Vol. 2).*

The pre-loaded software should never need to be loaded. In the event this becomes necessary the MicroMAS recovery CD-ROM set, included with the server should be used.

Installation of any software not approved by Toshiba voids the warranty. Refer to ["Approved Third](#page-40-1)  [Party Application Software" on page 1-31.](#page-40-1)

### <span id="page-38-0"></span>**Windows XP Firewall Settings**

The MicroMAS runs on the Windows XP Professional operating system. Windows XP includes an Internet Connection Firewall (ICF). When installing the MicroMAS, consider the configuration of the network and how the MicroMAS will be accessed. Changes to the ICF may be required. Considerations include:

- **•** Will the MicroMAS be accessed using remote desktop or will a keyboard, monitor and mouse connected to the MicroMAS be the only direct access?
- **•** Will the MicroMAS be addressable via the internet?

## <span id="page-39-0"></span>**Network Connection - All MAS Systems**

The MAS requires a static IP Address. The MAS and the CIX processor card (xCTU) should be in the same network segment. The MIPU/LIPU address must be assigned so that it can be pinged by the MAS.

The MIPU/LIPU card IP Address must be accessible by all IP devices (IPT, MAS). If IPT stations are going to be placed on the public internet, or Strata Net IP will be run on the public network without a VPN the MIPU/LIPU should have a public IP address.

The MAS and CIX must be physically installed first. Mount the MAS in the rack. Insert the circuit cards into the CIX cabinets. Connect the IP cables. When all of the cables are connected power up the system and proceed to the MAS Software Setup.

## <span id="page-39-1"></span>**Software**

The MAS is shipped with the application software loaded. Product and service licenses will be downloaded from FYI.

Refer to the Toshiba CIX Programming Manual Vol. 1.

The pre-loaded software should never need to be loaded. In the event this becomes necessary the MAS recovery CD-ROM set, included with the server will be used.

**Important!** Installation of any software not approved by Toshiba will void the warranty. Refer to ["Approved Third Party Application Software" on page 1-31.](#page-40-1)

### <span id="page-39-2"></span>**Windows XP Firewall Settings**

The MAS runs on the Windows XP Professional operating system. Windows XP includes an Internet Connection Firewall (ICF). When installing the MAS consider the configuration of the network and how the MAS will be accessed. Changes to the ICF may be required. Considerations include:

- **•** Will the MAS be accessed using remote desktop or will and keyboard, monitor and mouse connected to the MAS be the only direct access?
- **•** Will the MAS be addressable via the internet?

## <span id="page-40-0"></span>**Media Application Server Configuration Requirements**

The MAS is a platform for running real-time IP based multimedia applications. It must process each IP packet of a multimedia stream, each voice packet, within a fixed amount of time, generally 20 ms. It is imperative that the amount of processing required of the MAS in the worst case not exceed its capacity in terms of processor speed, cache size, or memory size.

To ensure that the capacity of the MAS is not exceeded, two steps must be taken.

- **•** The number of real-time voice channels processed on the MAS must be limited. When licenses are generated FYI will check what is currently licensed on the MAS, what is being added, and check to see that the maximum is not being exceeded. This information is also programmed into CIX Quote.
- **•** No other applications or windows components should be loaded onto the MAS. Many applications can, all by themselves, exceed the ability of the MAS to meet its 20 ms response time requirement, other applications working together can also exceed it.

This document contains information about specific applications and configurations. As the product and market evolve, we will update this document. Please check back on FYI occasionally for the latest version of this bulletin.

### <span id="page-40-1"></span>**Approved Third Party Application Software**

The Toshiba MAS is a purpose built system. Do not install any software not authorized by Toshiba. The table below shows the only third party application software that should be installed on the MAS.

**Important!** Installing any other applications will void the warranty, and tech support will not provide any support until the MAS has been brought back to a reliable configuration.

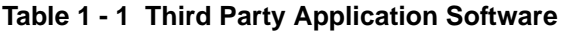

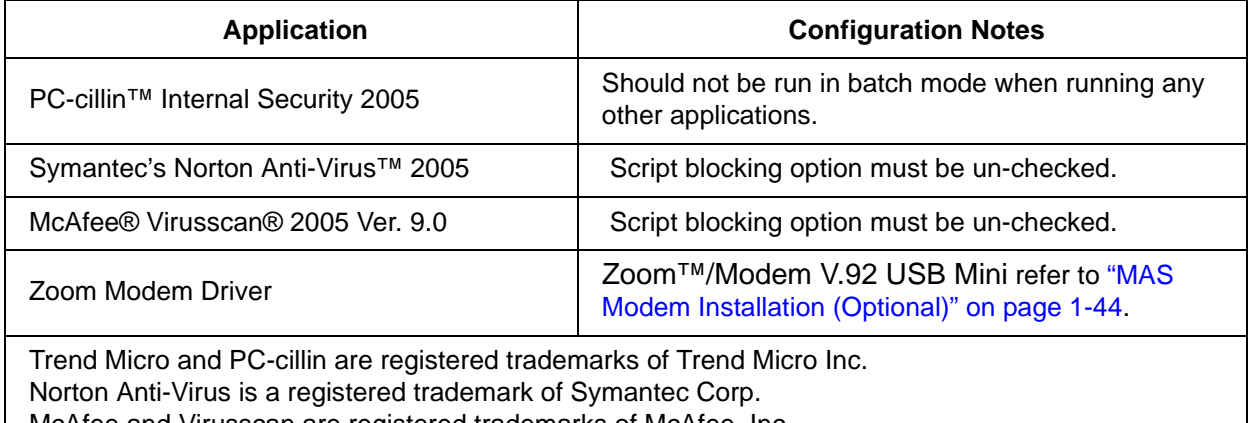

McAfee and Virusscan are registered trademarks of McAfee, Inc.

### <span id="page-41-0"></span>**Maximum MAS Configurations**

The tables below show the available part numbers for the features that can be licensed to run on the MAS, and the maximum number of each that can be supported. However, we recommend checking all configurations through CIX Quote.

The tables below have three columns showing maximum configurations, the first shows the constraints on a MAS configured with both SES and ACD. The second column shows the constraints on a system that is configured with only VoiceMail. The third column shows the constraints of a system that is only configured with ACD.

#### **Table 1 - 2 Toshiba SES and Feature Flex - Maximum Number of Licenses Shown**

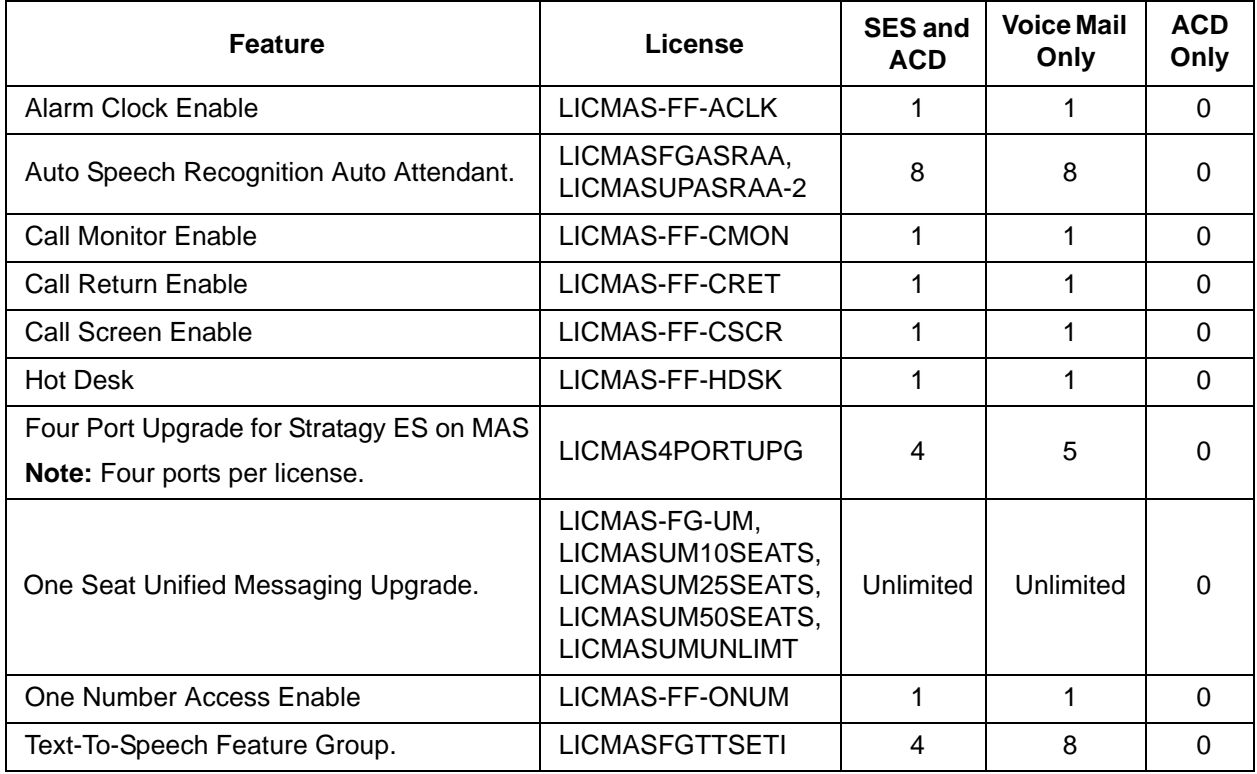

#### **Table 1 - 3 ACD - Maximum Number of Licenses Shown**

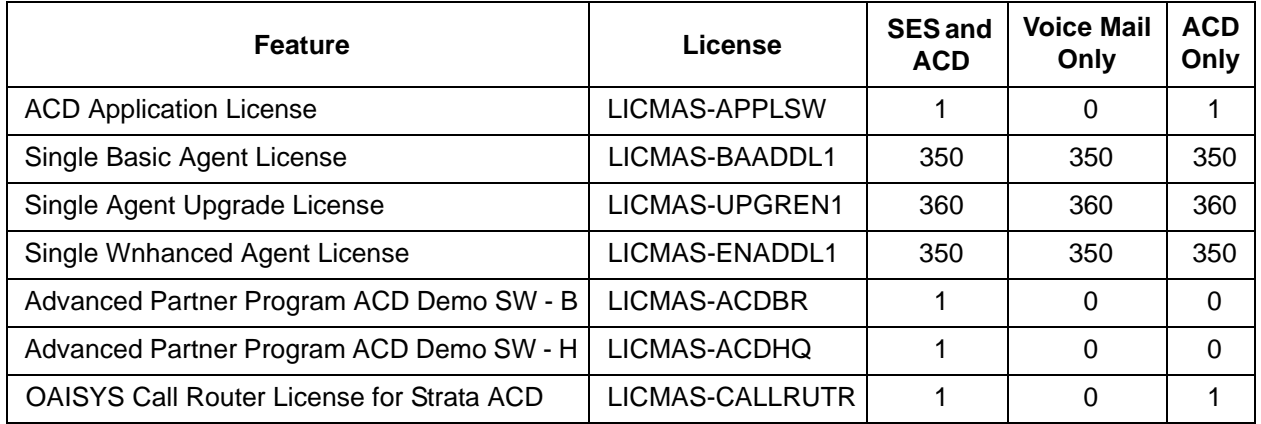

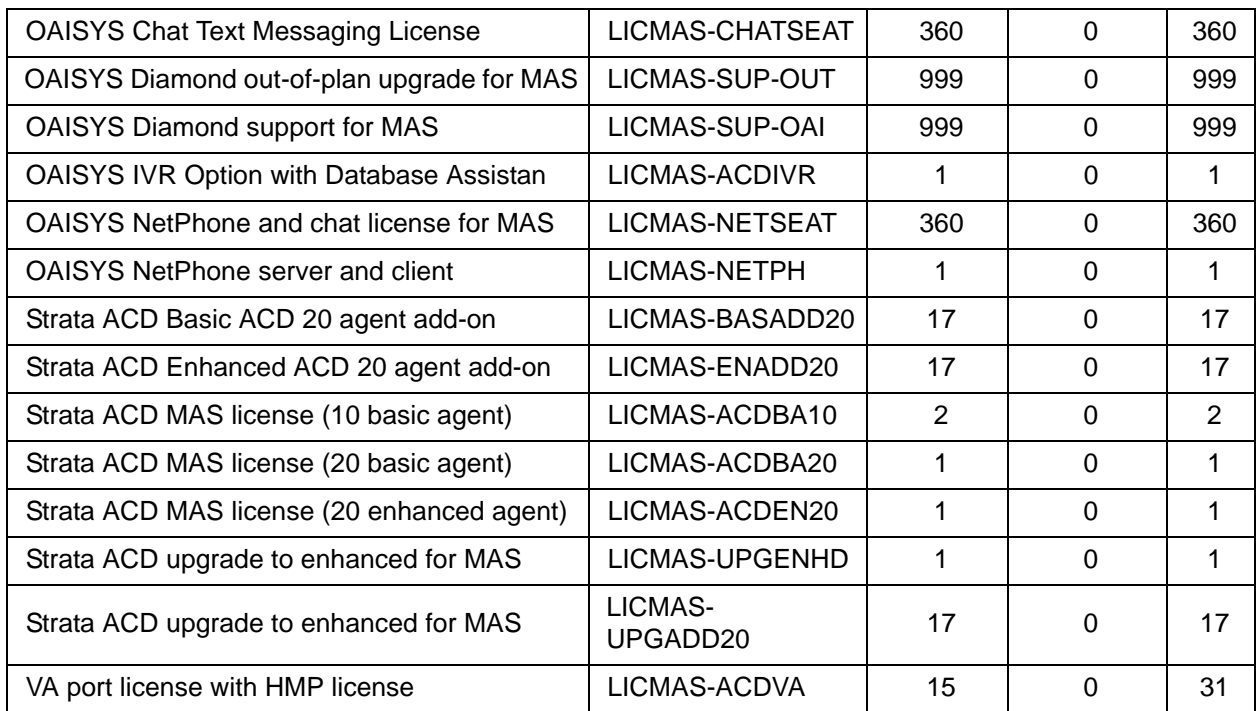

#### **Table 1 - 3 ACD - Maximum Number of Licenses Shown** *(continued)*

#### **Table 1 - 4 Insight - Maximum Number of Licenses Shown**

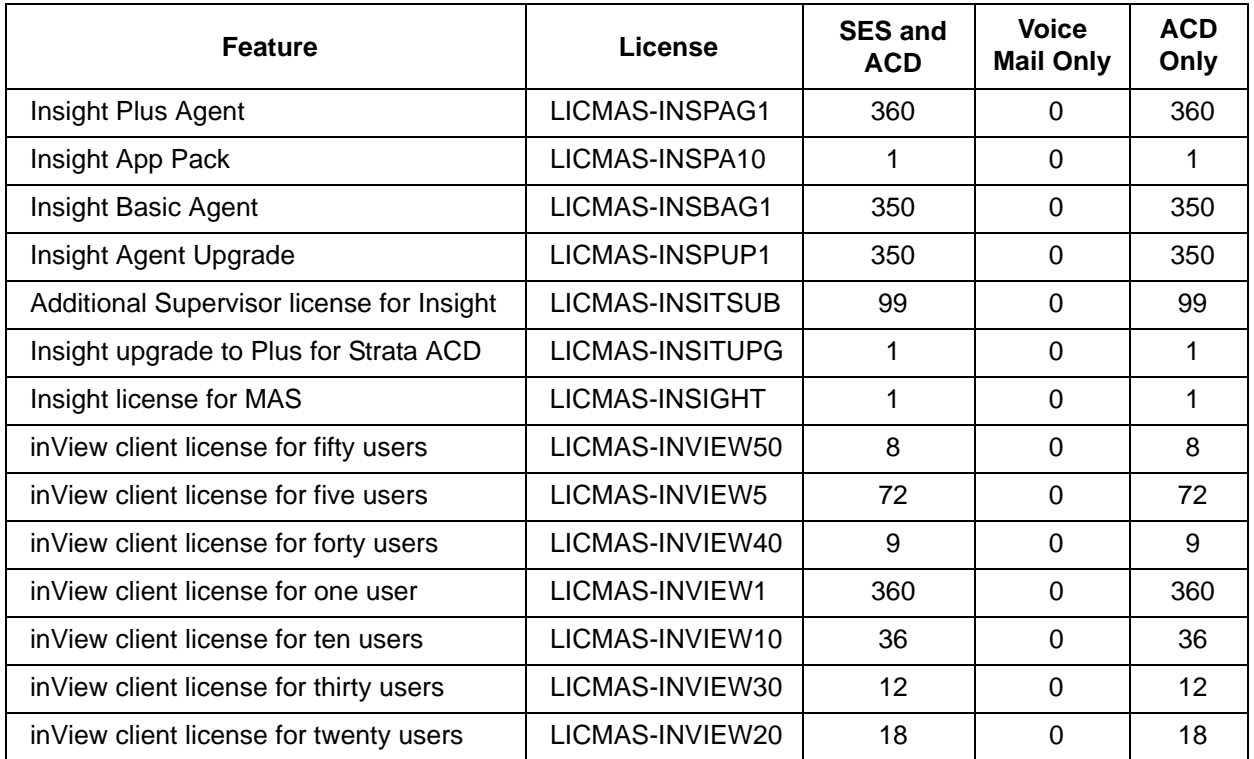

| <b>Feature</b>                                            | License                      | <b>SES and</b><br><b>ACD</b> | <b>Voice</b><br><b>Mail Only</b> | <b>ACD</b><br>Only |
|-----------------------------------------------------------|------------------------------|------------------------------|----------------------------------|--------------------|
| Contact - Base Renewal for MAS                            | LICMAS-TASCONB               | 999                          | $\Omega$                         | 999                |
| Contact - Per Agent for MS                                | LICMAS-TASCONA               | 999                          | $\overline{0}$                   | 999                |
| Contact - Per Month for MAS                               | LICMAS-TASCONM               | 999                          | $\overline{0}$                   | 999                |
| Contact - Per Site for MAS                                | LICMAS-TASCONS               | 999                          | $\Omega$                         | 999                |
| Contact - Re-enlist Site for MAS                          | LICMAS-TASCONR               | 999                          | $\overline{0}$                   | 999                |
| TASKE Blue Pumpkin Integration for MAS                    | LICMAS-TASBPINT              | $\mathbf{1}$                 | $\mathbf 0$                      | $\mathbf{1}$       |
| <b>TASKE COREMEDIA INTEG</b>                              | LICMAS-TASCOREM              | $\mathbf{1}$                 | $\overline{0}$                   | $\mathbf{1}$       |
| <b>TASKE Contact Agent for MAS</b>                        | LICMAS-TASAGENT              | 360                          | $\overline{0}$                   | 360                |
| TASKE Contact Base System for MAS                         | LICMAS-TASBASE               | $\mathbf{1}$                 | $\mathbf 0$                      | $\mathbf{1}$       |
| <b>TASKE Contact Blue Pumpkin Director</b>                | LICMAS-TASBPWF               | $\mathbf{1}$                 | $\mathbf 0$                      | $\mathbf{1}$       |
| <b>TASKE Contact Conversion (Change</b><br>PBX) for MAS   | LICMAS-TASCONV               | 1                            | $\Omega$                         | 1                  |
| TASKE Contact Desktop Sign for MAS                        | <b>LICMAS-TASSIGN</b>        | 360                          | $\overline{0}$                   | 360                |
| <b>TASKE Conversion w/o Historical Data</b>               | LICMAS-TASTRAN               | $\mathbf{1}$                 | $\mathbf 0$                      | $\mathbf{1}$       |
| TASKE Demo System (10 agents, 1<br>supervisor)            | LICMAS-TASKE-<br><b>DEMO</b> | 1                            | $\Omega$                         | 1                  |
| <b>TASKE Enterprise Client Software for</b><br><b>MAS</b> | LICMAS-TASENTER              | 1                            | $\Omega$                         | 1                  |
| <b>TASKE IEX Integration</b>                              | LICMAS-TASIEXWF              | $\mathbf{1}$                 | $\mathbf 0$                      | $\mathbf{1}$       |
| <b>TASKE Left Bank WFM Integration</b>                    | LICMAS-TASLBWF               | $\mathbf{1}$                 | $\Omega$                         | 1                  |
| TASKE Supervisor Client, 1 license for<br><b>MAS</b>      | LICMAS-TASSUP1               | 99                           | $\Omega$                         | 99                 |
| TASKE Supervisor Client, 3 licenses for<br><b>MAS</b>     | LICMAS-TASAUP3               | 33                           | 0                                | 33                 |
| TASKE Supervisor Client, 5 licenses for<br><b>MAS</b>     | LICMAS-TASSUP5               | 20                           | $\mathbf 0$                      | 20                 |
| TASKE Supervisor Client, 10 licenses for<br><b>MAS</b>    | LICMAS-TASSUP10              | 10                           | 0                                | 10                 |
| myTaskeReporter Supervisor                                | LICMAS-TASMTSUP              | 100                          | $\mathbf 0$                      | 100                |
| myTaskeReporter Maintenance                               | LICMAS-TASSUPMT              | 999                          | 0                                | 999                |

**Table 1 - 5 Taske - Maximum Number of Licenses Shown**

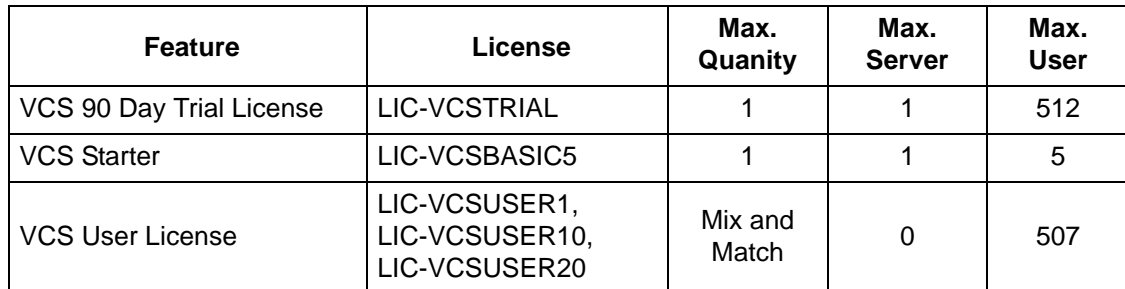

#### **Table 1 - 6 Toshiba VCS - Maximum Number of Licenses Shown**

#### **Maximum MAS Ports**

One MAS can support up to 32 voice channels. One MAS can support up to 32 channels of Voice Mail OR up to 32 channels of ACD Voice Announcements.

When voice mail and voice announce are both on one MAS it can support up to 16 channels of Voice Mail, AND up to 16 Voice Announce ports.

If you want more than 16 ports of voice mail AND some ACD ports (or more than 16 voice announce AND some voice mail ports), you will then use one MAS for the voice mail ports and another for the voice announce ports. For example; 20 voice mail ports and 10 ACD ports will require two MASs.

## <span id="page-45-0"></span>**MAS Licensing**

For information about CIX Licensing see Chapter 10 in the Strata CIX Programming Manual Volume 1 for Licensing.

This option enables you to manage, issue and activate MAS licenses in the eManager™ server host. It is required that administrators should be able to manage licenses for all applications in the MAS.

### <span id="page-45-1"></span>**Access Main MAS Licensing Screen**

 $\triangleright$  Before connecting to the system login using the keyboard connected to the MAS. In the Manager Menu, click MAS Licensing. The screen below displays.

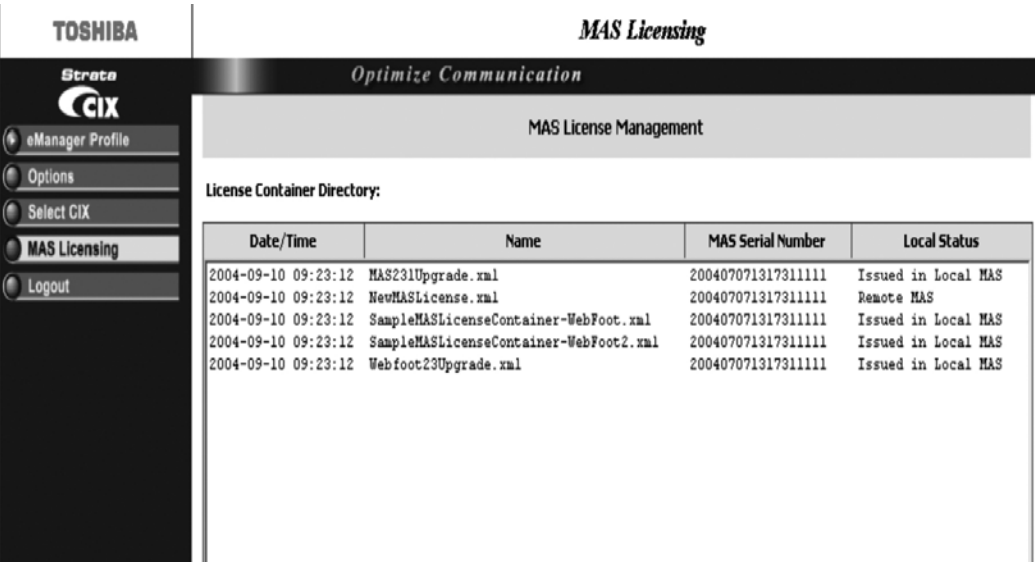

The upper part of the screen is a list of MAS License Container files stored in the eManager server in the <eManager>\Licenses folder. The example above shows a system with licensing already activated. The first time the license container directory is viewed it will be empty. The following columns are shown:

- **•** Generation Time date and time assigned by the FYI application when it creates the container file.
- **•** File Name specified by the administrator when the container file was created in eManager using the Upload button.
- **•** MAS Serial Number defined in the header of the container file.
- **•** Local Status
	- **•** Local MAS The MAC address in this container file is the same as the local MAS host MAC address (where the eManager server is running).
	- **•** Issued in Local MAS Same as "Local MAS" but the licenses in this container have been issued already. eManager stores a log of the issued container files.
	- **•** Remote MAS The MAC address in this container file is different than the local MAS host MAC address (where the eManager server is running). This file could be viewed, uploaded to other MAS, but it cannot be issued in the local MAS host.

### <span id="page-46-0"></span>**Upload Licenses**

**Note** The Upload button is enabled if no file is selected, otherwise disabled.

The MAS License Container File is an XML file generated by the FYI application. The file can be downloaded from FYI or the file can be e-mailed from FYI.

- 1. From the MAS Licensing screen, click Upload. The Upload MAS License Container File screen displays (shown right).
- 2. If the file is stored in the local client PC, click Browse. Select the Container file. The file's contents and file name are copied into the fields of the Upload screen

...or go to FYI and open the MAS License Container File in a text file such as

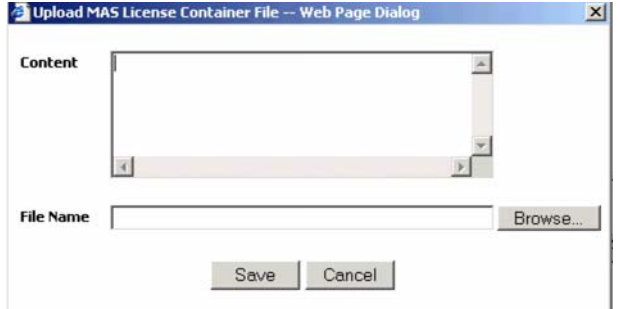

Notepad. Copy and paste the displayed file in the Content portion of the Upload MAS license screen shown here. The *File Name* field is blank.

- **Note** If you chose to fill in the File Name before you copied/pasted the file, the file name remains in the field after pasting the file.
- 3. If the file name was filled in automatically, change the file name so that it is unique to the file. If you copy/pasted the file into this screen, you need to enter a unique file name.
- **Note** File names must conform with the Windows filenames and conventions. If the file you uploaded does not have an .xml extension, you must add it before saving the file.
- 4. Click Save.

#### <span id="page-46-1"></span>**Issue Licenses**

- **Note** The file you selected must be "Local" to use this feature. Any file with a status of Remote MAS must be issued from the controlling server.
- From the MAS Licensing screen, select a file and click Issue Licenses. eManager separates the selected container file, extracts each license for the different applications and services and delivers the licenses. This process can take several minutes depending upon the number of applications installed.

A pop-up dialog box will show the status of the issue command as successful or failed.

#### <span id="page-46-2"></span>**Activate Licenses**

- $\triangleright$  To activate the licenses, be sure the license file is not highlighted, click Activate Licenses. A warning box displays telling you that the MAS operating system will be shut down and rebooted. The MAS attempts to shut down and reboot immediately.
- **Important!** During the activation process, the MAS cannot be processing calls. Any current connection being processed by the MAS is disconnected. In order not to disrupt daily activity in your customer's business, you can choose to do the activation process unattended during the evening/early morning hours by scheduling the procedure using the Windows scheduling process.

### <span id="page-46-3"></span>**Delete Licenses**

**Note** You can delete more than one file at a time by highlighting the files.

Change MAS Static IP Address (Optional)

- 1. From the MAS Licensing screen, highlight a Container file(s).
- 2. Click Delete. A pop-up box displays and you are asked to confirm your deletion.
- 3. Click OK.

#### <span id="page-47-0"></span>**View Licenses**

- **Note** The View button is enabled when one file is highlighted, disabled when none or more than one is highlighted.
- 1. From the MAS Licensing screen, highlight a Container file.
- 2. Click View. The MAS Licensing Container File displays (sample shown below).

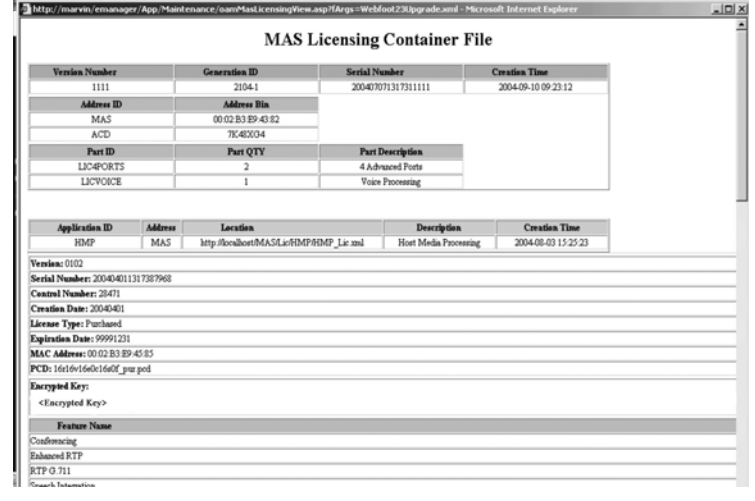

### <span id="page-47-1"></span>**View Current Licenses**

1. From the MAS Licensing screen, make sure that none of the listings in the License Container Directory is highlighted.

Current MAS licenses retrieval result:

Microsoft Internet Explorer

**Note** To remove a highlight, press **Ctrl** and click the highlighted item.

- 2. Click View Current Licenses. eManager checks the status of the license activation through each application's licensing interface and displays the results (sample shown right).
- 3. When finished, click OK.

#### **Status Values Shown on Screen**

- **•** 0 New license was issued, but not activated yet.
- **•** 1 The license activation during the startup procedure was successful.
- **•** 2 The license activation during the startup procedure failed.

### <span id="page-47-2"></span>**Logout of eManager**

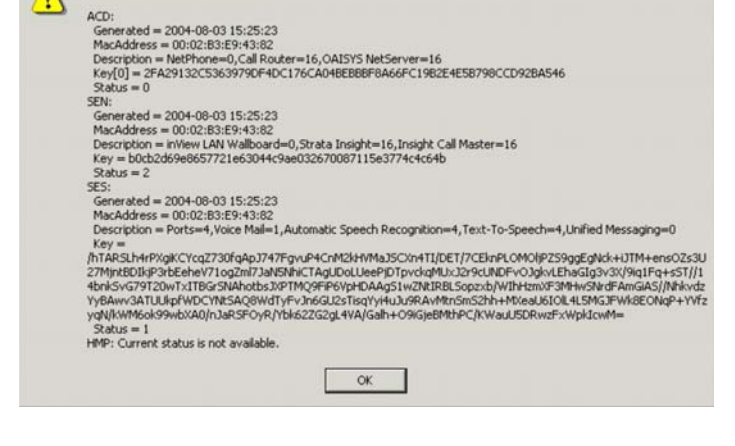

 $\vert x \vert$ 

From the eManager Menu, click Logout to exit eManager.

## <span id="page-47-3"></span>**Change MAS Static IP Address (Optional)**

This procedure is used to change the MAS static IP Address from the default setting. The MAS must be mounted in the rack, the power cord plugged in and the IP cable installed between the MAS and the IP switch (LAN).

- **Note** This procedure requires a monitor, keyboard and mouse connected directly to the MAS. Refer to ["MAS Rear Panel" on page 1-3](#page-12-2).
- 1. At the MAS desktop select Start > Control Panel > Network and Internet connection. Click on Network Connection.
- 2. Right Click on Local Area Connection for Intel® PRO/1000 CT Network. Then select Properties.
- 3. Highlight Internet Protocol (TCP/IP) then click on the Properties button.
- 4. Select; Use the following IP address then enter the following:
	- **•** IP Address: (default = 192.168.254.252)
	- **•** Subnet Mask: (default = 192.255.255.0)
	- **•** Default Gateway: <default is blank>
- 5. Click on the OK button.

### <span id="page-48-0"></span>**SES Voice Mail and ACD Setup**

When the MAS reboots login to eManager. Refer to the CIX Programming Manual Volume One for setting up user accounts. Then refer to the SES and ACD manuals to program the applications as appropriate.

## <span id="page-48-1"></span>**MAS Recovery**

In the event that MAS suffers a catastrophic failure the following procedures will restore the MAS to the configuration it was in when shipped. If possible backup the data, configuration and license files before starting. At the conclusion of these steps return to the MAS Software Setup section of this chapter.

**Important!** The MAS Recovery procedure MUST be followed completely. Do not stop until the procedure is complete.

#### **Step 1: Restore Using the Recovery CD Set**

1. Ensure that the LAN cable from the 1Gbps connector on the MAS is NOT connected. Refer to ["MAS Rear Panel" on page 1-3](#page-12-2).

**Important!** Ensure that the MAS does NOT have internet access at this time.

- 2. Connect power cable to your MAS server and power up the server.
- 3. Power up the MAS by depressing the power switch on the rear panel switch. Refer to ["MAS](#page-12-2)  [Rear Panel" on page 1-3](#page-12-2).
- 4. Insert the Recovery CD number one into the CD-ROM Drive. (Note: DO NOT remove this CD until instructed to insert another CD-ROM.)
- 5. Restart the MAS by pressing the Reset Button the rear panel. Refer to ["MAS Rear Panel" on](#page-12-2)  [page 1-3](#page-12-2). The computer will boot from the CD into the recovery environment.

**Note** Until the recovery is complete the mouse will not function.

6. A dialog box will appear asking: Do you want to recover? Press the **Y** key on the keyboard to answer yes. A Caution dialog box stating that All data on the hard drive will be lost. Press the **Y** key on the keyboard.

The Clearing Hard Disk Drive box will appear. Then the Toshiba - Symantec status screen will appear.

7. The screen prompt: Please insert the CD in order to continue the process. Remove CD one, insert CD two then press ENTER.

MAS Recovery

- 8. When the screen prompts: Please insert the CD in order to continue the process. Remove CD two, insert CD three then press ENTER.
- 9. At the end of the process the following will display. Recovery of Pre-installed Software is completed. Please remove the CD-ROM or floppy disk. Press any key and restart the system.
- 10. Remove the CD-ROM from the drive then, press any key on the keyboard. The MAS will restart.

### **Step 2. Setup for Windows Mini-Setup Wizards**

- 1. In the Welcome to the Windows XP Setup screen, click on Next**.**
- 2. In License Agreement screen, check the I accept the agreement box then click Next
- 3. In Regional and Language option, leave everything default, then click Next.
- 4. In the Personalize Your Software screen enter admin as the name and your company name then click Next
- 5. Enter the 25 characters Product Key which can be found on the label on the top cover of the MAS chassis.
- 6. For computer name enter: STRATAMAS01 For password enter password (Note that the name and password are case-sensitive.) then click Next.
- 7. Adjust appropriate date, time and time zone, then click Next. Set Auto adjust for Daylight Savings Time if appropriate for this area.
- 8. Click Typical settings, then click Next.
- 9. Select No and enter WORKGROUP if the MAS is not in any specific domain.

**Note** Note contact your network administrator for more information.

10. Click on Finish when done.

The MAS will restart as soon as the Windows Mini-setup is finished.

### **Step 3. Activate Microsoft Windows license**

- 1. Plug the LAN cable into the MAS 1 Gbit connector, refer to [Figure 1 3 on Page 1-3](#page-12-1). At this time internet access is required, or you may choose to license the MAS via a telephone conversation.
- 2. On the Windows Taskbar, double click on the Activation Key appearing in the System Tray window.
- 3. Select Yes activate over the internet now or Yes I want to telephone a Customer Service Representative.
- 4. Follow the prompts or instructions to activate the license.
- 5. When the registration completed, proceed to the next section.
- **Note** At this point the MAS is in the "as shipped" condition. Data file, configuration files and license files must be restored.

### **Step 4. Setup Network Connections**

- 1. Log on to the MAS; click on Valued Customer and enter password as the password.
- 2. From the main menu select Start > Control Panel > Network and Internet Connection then click on Network Connection.
- 3. Right click on the Local Area Connection for the Intel® PRO/1000 CT Network, and select Properties**.**
- 4. Highlight Internet Protocol (TCP/IP) and click the Properties button.
- 5. Select Use the following IP address and enter the following:
	- a. IP Address: 192.168.254.252 (static address)
	- b. Subnet Mask: 255.255.255.0
	- c. Default Gateway: Blank
- 6. Click on OK.

#### **Step 5. Set Up Firewall**

- 7. Click the Advance tab at the top of the window, check mark; Protect my computer and network by limiting or …from the internet.
- 8. Click on the Settings… button.
- 9. Select following protocols:
	- a. CIX SMDI. Click Edit to enter STRATAMAS01 in the Name or IP address field. Click on OK.
	- b. CTX SMDI. Click Edit to enter STRATAMAS01 in the Name or IP address field. Click on OK.
	- c. Ensure that ALL of the protocols in the list are set to STRATAMAS01.
- 10. Click on OK.
- 11. Click on Close to finish.
- 12. Close the control panel window.

### **Step 6. Set Up Valued Customer Auto-Login**

- 13. From the main Menu select Start > Run …> enter: control userpasswords2 and then press Enter.
- 14. In the Users for this computer list, scroll down to select Valued Customer.
- 15. Uncheck the Users must enter a user name and password to use this computer box.
- 16. Click Apply.
- 17. In the Automatically Log On window, type password as the Password and Confirmed Password text boxes, and then click the OK button.
- 18. Click OK to finish the user accounts settings.
- **Note** Note that when restarting the MAS again, the system will not prompt the user to logon the local machine any more.

### **Step 7. Enabling Remote Desktop in Windows XP Professional**

1. Click **Start**, right-click **My Computer**, and then click **Properties.**

MAS Software Backup

- 2. In the **System Properties** sheet, click the **Remote** tab.
- 3. Select the **Allow users to connect remotely to this computer** check box.
- 4. Select the **Select Remote Users…** check box.
- 5. Click **Add** button.
- 6. Click **Advanced** button.
- 7. Click **Find Now** button.
- 8. Highlight **Valued Customer** name, then click **OK**.
- 9. Click **OK** *three times* to save all the settings.

#### **END OF RECOVERY PROCEDURE**

#### <span id="page-51-0"></span>**Post Recovery Procedure**

The MAS is now in its as shipped condition. Go to ["MAS Licensing" on page 1-36](#page-45-0). To setup the SES and ACD refer to their manuals.

## <span id="page-51-1"></span>**MAS Software Backup**

The files shown in the following lists should be backed up on a regular basis. The backup files can be stored on a network disk drive or another network device.

#### **Stratagy ES (Voice Mail Backup)**

Refer to the Stratagy ES Installation and Maintenance manual for backup instructions.

#### **ACD**

The files listed in Table [1 - 7](#page-51-2) should be backed-up. Refer to the ACD documentation for detailed information.

#### <span id="page-51-2"></span>**Table 1 - 7 ACD INI and Report Data**

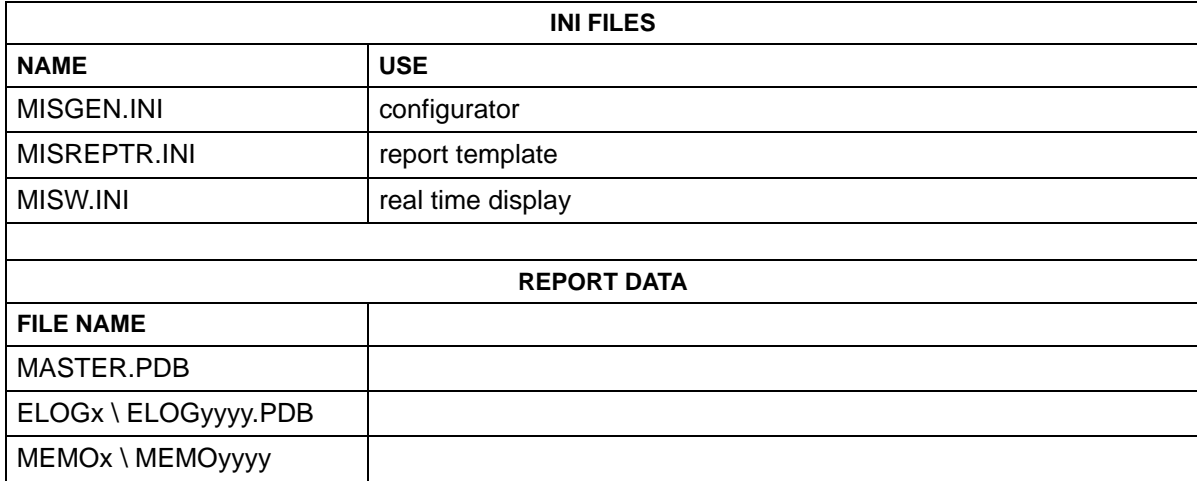

#### **Files that get saved when doing an upgrade/maintenance**

Here is the list and location of the files that should backed up when doing an upgrade.

In the CTS folder there will be a folder for each of the software pieces you have installed, (i.e. Net Server, V\_Assist32, Call Router, etc.)

Search each of the folders and copy the following file extensions to the respective folders on the backup drive via the network:

- **• .mdb**, **.aci, .dat** and **.acs** (example: netserver.mdb) (not every folder will have every one of these file extensions in it)
- **•** If using Park n Page, backup the directory that has all the .txt files used to call users of the locate me application. cts\v\_assist32
- **•** The entire **prompts & scripts folders**
- **•** The Voice Assistant port information and Database Assistant information is stored in the registry. Export the Computer Telephony Solutions registry key from: hkey\_local\_machine\software\computer telephony solutions. From the Registry menu, choose export registry file.
- **•** If you have Voice Assistant version 3 or below: **va32.dat** located in cts\v\_assist32 folder
- **•** If you have TASKE: **toolbox.cde** located in taske8\sitedata\local folder all the **.pbx** files located in taske8\sitedata\local\smdr folder *OR* the entire **local folder**
- **•** If the customer is printing reports from the server: templates **(.tpl)** files located in the document\_settings/user/applic777ation\_data/taske/prefs/local
- **•** If using Wall Sign, backup the entire SignData folder

## <span id="page-53-0"></span>**MAS Modem Installation (Optional)**

The MAS can be accessed from a remote location via the network by using the Windows® XP Remote Desktop feature. The MAS can also be accessed via a dial-up connection after the installation of the Zoom 3090 USB V.92 Modem (Toshiba part number SYS-USB-MODEM).

The Zoom™/Modem V.92 USB Mini is a compact external modem for Windows computers.

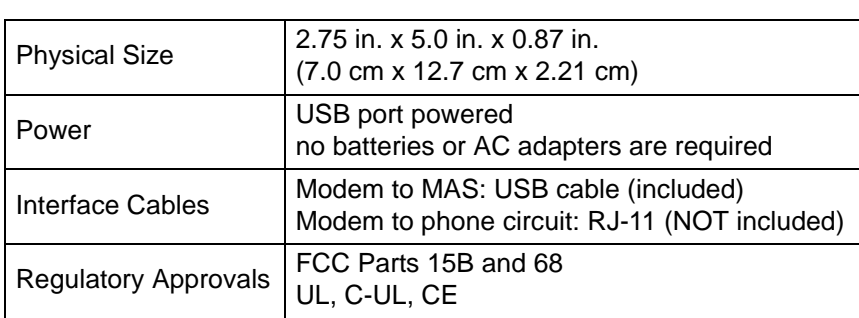

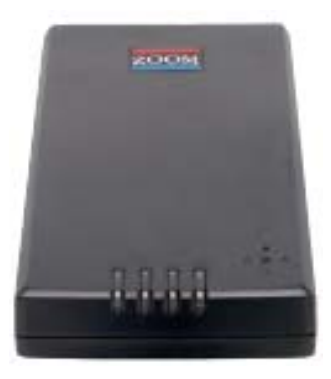

Zoom is a registered trademark of Zoom Telephonics, Inc.

**Important!** Do not connect the modem to the USB until after the modem driver software has been installed on the MAS.

### **Step 1: Install Modem Driver Software on the MAS**

Install the USB modem driver software before connecting the modem to the USB port on the MAS.

- 1. Insert the Zoom driver software CD-ROM into the MAS CD drive. The CD will auto-run.
- 2. Select Install Modem Drivers.
- 3. Select USB Drivers.

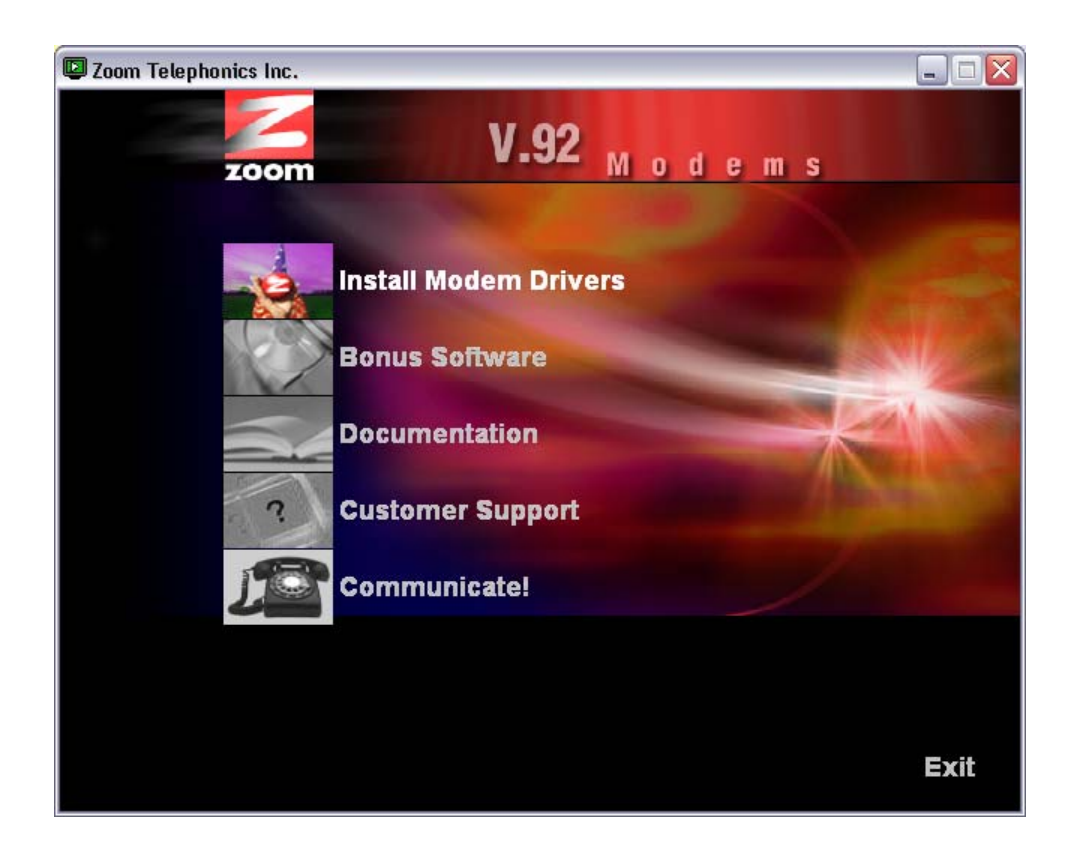

- 4. Say no to all of the other software components when prompted.
- 5. Reboot when prompted.

### **Step 2. Install Hardware and Configure Windows on the MAS**

- 1. Plug in the USB cable between the modem and the MAS. When the Found New Hardware wizard appears, click Next. Windows will install the modem.
- 2. Add the Incoming Connection to Windows. Click Start>My Network Places. Click "View Network Connections" and then click "Create a new connection".

MAS Modem Installation (Optional)

3. When the New Comnnection Welcome box opens click on Next.

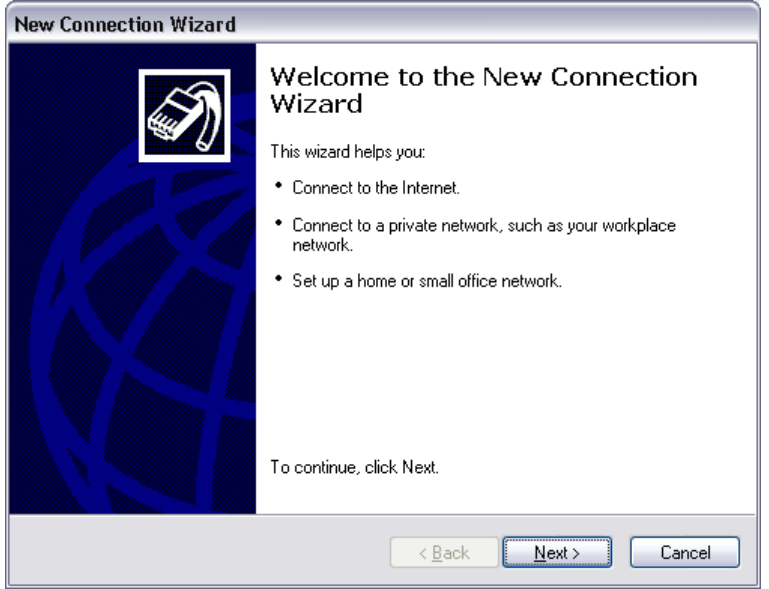

- 4. In the Network Connection Type dialog box click to select Set up an advanced connection.
- 5. Click on Next.
- 6. In the Advanced Connection Options click to select Accept incoming connections, then click on Next.
- 7. In the Devices for Incoming Connections dialog box check-mark Zoom V92USB Faxmodem, then click on Next.

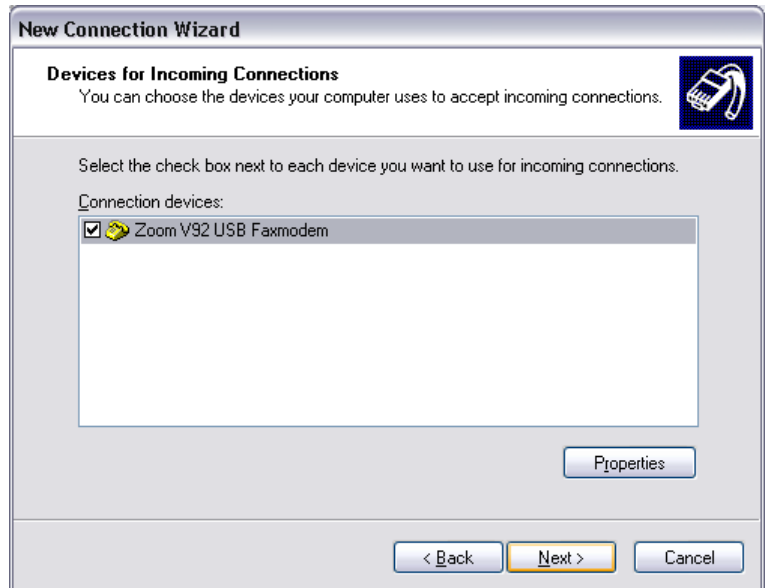

8. Select Do not allow virtual private connections, then click on Next.

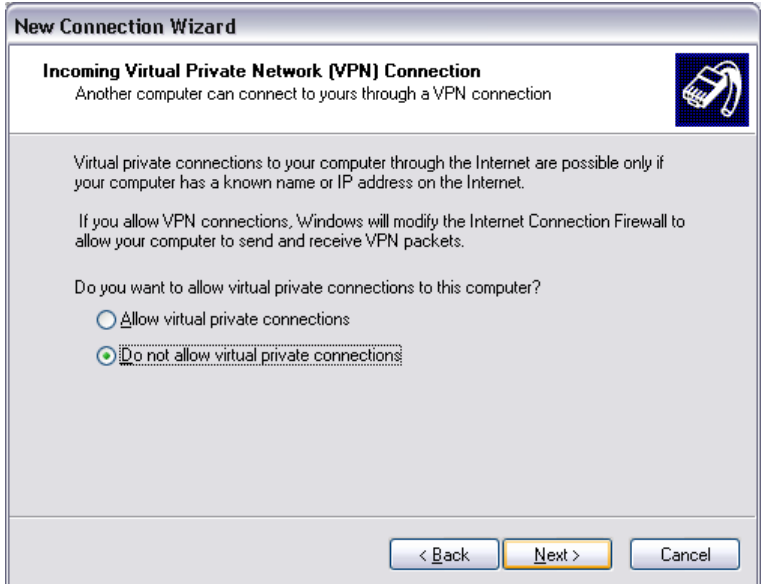

9. Select only Valued Customer in the User Permissions list.

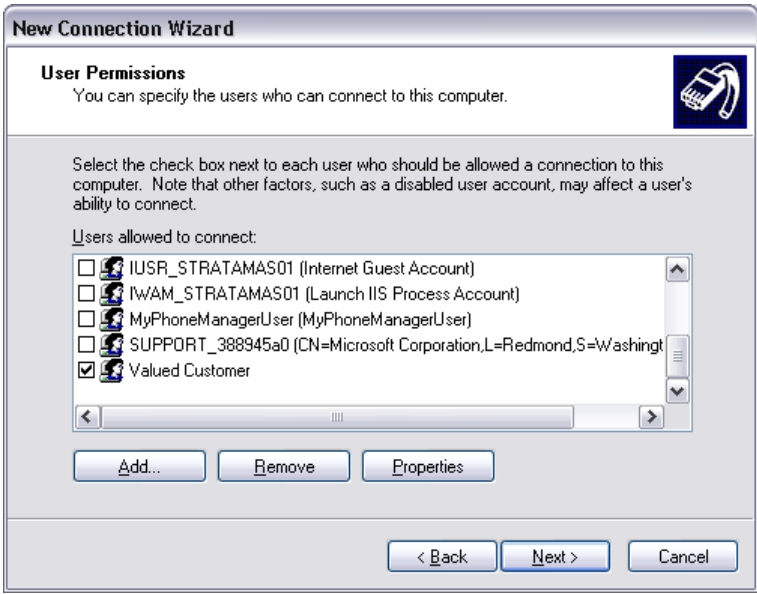

10. In the Networking Software dialog box accept the default selections, click on Next.

11. In the Completing dialog box click on Finish.

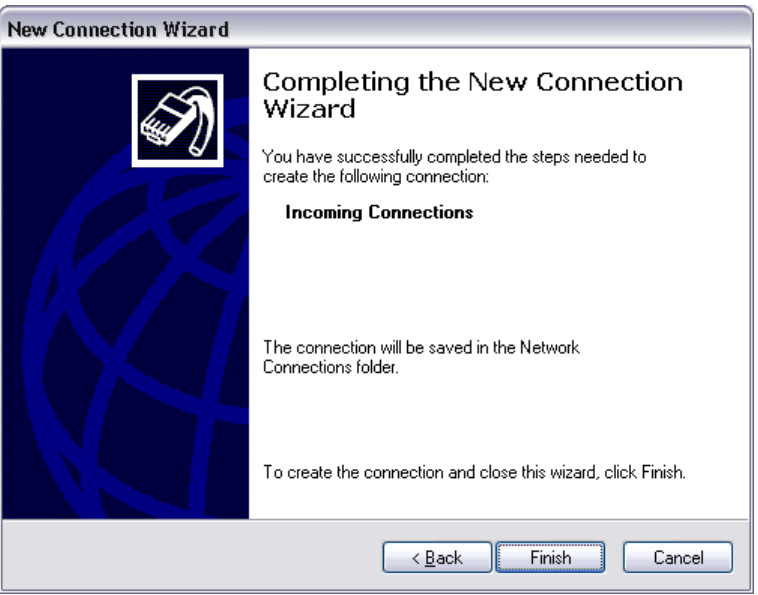

12. The MAS setup is complete. The remaining steps are performed at the computer that will be used to dial into the MAS.

### **Step 3. Client Configuration**

Create the dialup connection on the computer that will be used to dial into the MAS

- 1. Get to the Network Connections / Add Network Connection dialog box. Typically this is through the Settings / Control Panel from the Start menu.
- 2. Select Connect to the network at my workplace, then click on Next.

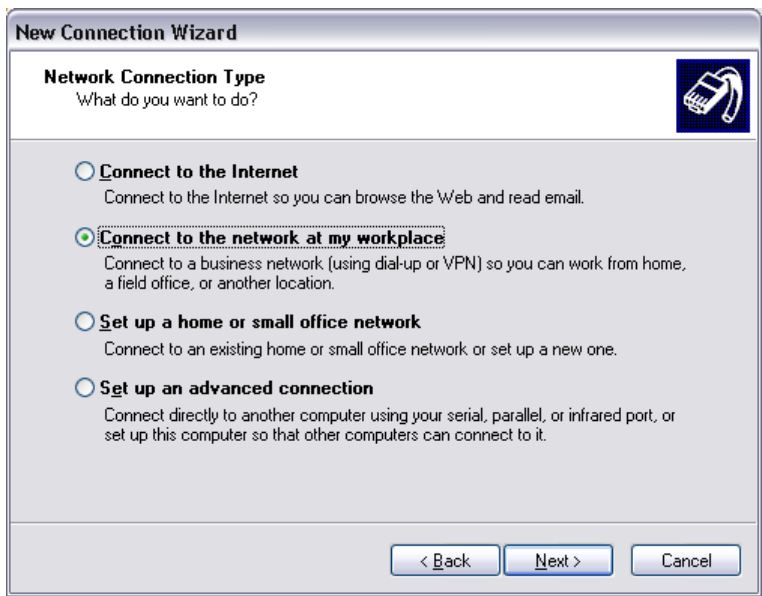

3. Select Dial-up connection as the Network Connection type.

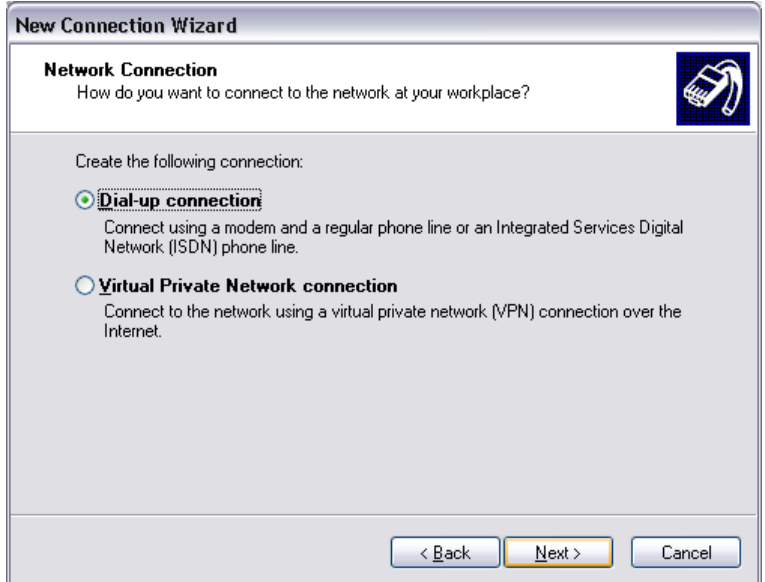

4. Type a name in the Company Name field. Use a name that identifies the system or location. My MAS, shown below, is an example.

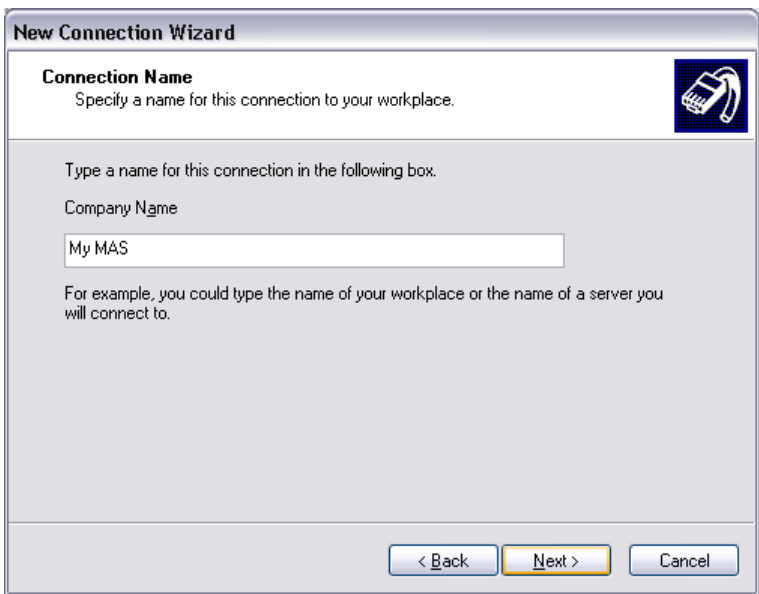

5. Enter the telephone number of the telephone line connected to the modem. Enter the modem number in the same format that a station user would dial the same number. Enter trunk access codes, toll prefix and/or area code as required.

MAS Modem Installation (Optional)

6. Click on Finish.

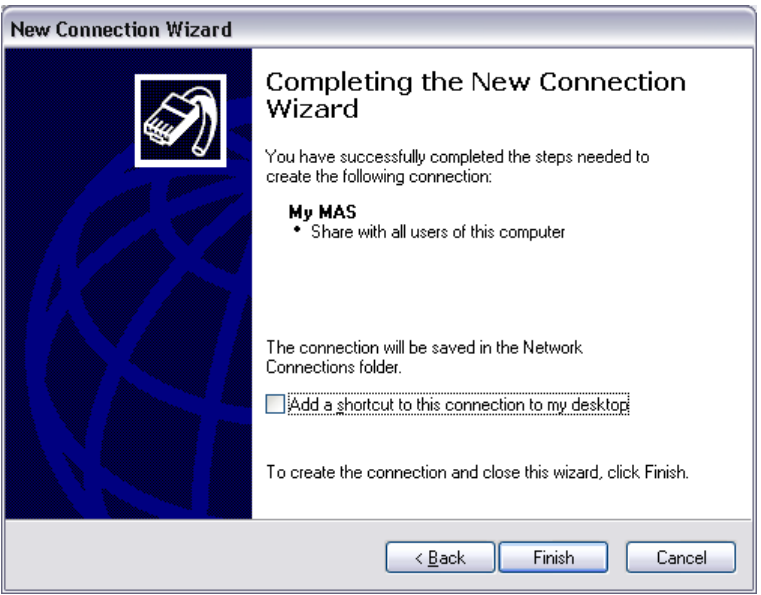

### <span id="page-59-0"></span>**Dial-up the MAS Modem**

- 1. From the remote location computer open the Network Connection.
- 2. In the Connect dialog box enter Valued Customer as the User Name. Enter the password, then click on the Dial button.

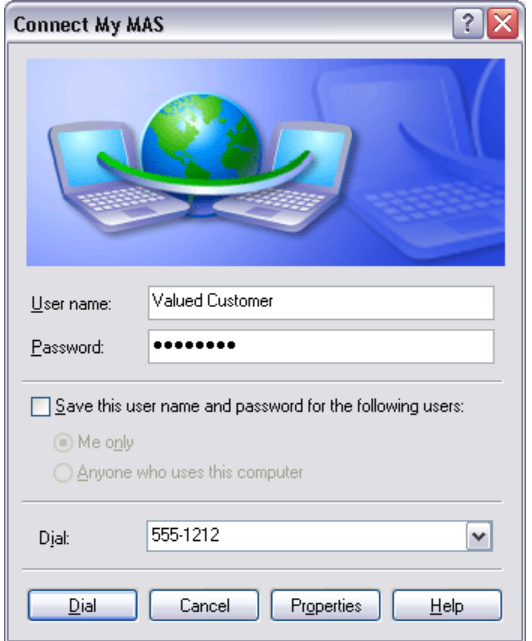

**This is the last page of the document.**